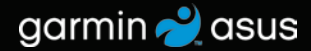

# nüvifone™ M20 owner's manual

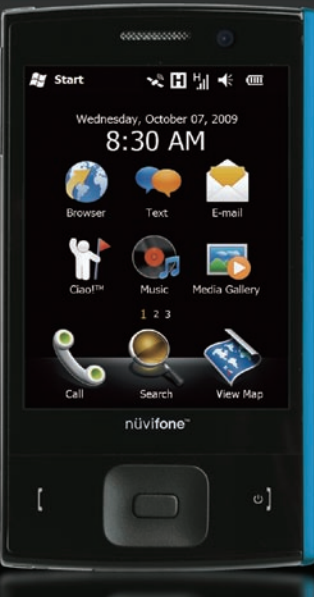

© 2009 Garmin Ltd. or its subsidiaries and ASUSTeK Computer, Inc.

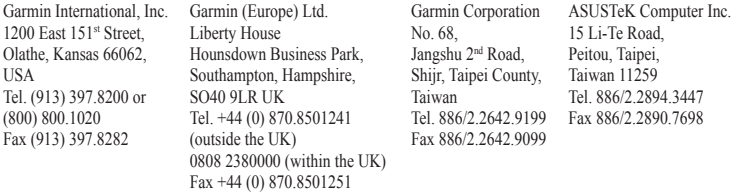

All rights reserved. Except as expressly provided herein, no part of this manual may be reproduced, copied, transmitted, disseminated, downloaded or stored in any storage medium, for any purpose without the express prior written consent of Garmin and ASUS. Garmin and ASUS hereby grant permission to download a single copy of this manual onto a hard drive or other electronic storage medium to be viewed and to print one copy of this manual or of any revision hereto, provided that such electronic or printed copy of this manual must contain the complete text of this copyright notice and provided further that any unauthorized commercial distribution of this manual or any revision hereto is strictly prohibited.

Information in this document is subject to change without notice. Garmin and ASUS reserve the right to change or improve their products and to make changes in the content without obligation to notify any person or organization of such changes or improvements. Visit <www.garminasus.com> for current updates and supplemental information concerning the use and operation of this and other Garmin-Asus products.

The combined Garmin-Asus logo is a trademark of Garmin Ltd. and ASUSTeK Computer, Inc.

Garmin<sup>®</sup> is a trademark of Garmin Ltd. or its subsidiaries, registered in the USA and other countries. Ciao!<sup>™</sup>, nüMaps Guarantee™, and nüvifone™ are trademarks of Garmin Ltd. or its subsidiaries. These trademarks may not be used without the express permission of Garmin.

Microsoft, Excel, OneNote, Outlook, PowerPoint, ActiveSync, Windows, and Windows Vista are either registered trademarks or trademarks of Microsoft Corporation in the United States and/or other countries.

The Bluetooth® word mark and logos are owned by the Bluetooth SIG, Inc. and any use of such marks by Garmin or ASUS is under license. Wi-Fi is a registered mark of the Wi-Fi Alliance. Panoramio is a trademark of Google Inc. OperaMobile is a trademark of Opera Software ASA.

September 2009 Part Number 190-01128-00 Rev. A Printed in China

## **Introduction**

<span id="page-2-0"></span>The nüvifone™ M20 is a multimedia mobile phone with integrated navigation and services.

## **Get Support**

Go to<www.garminasus.com> for in-country support information.

### **Register Your Product**

Register your product at <www.garminasus.com> to help us better support you. Keep the original sales receipt, or a photocopy, in a safe place.

## **Table of Contents**

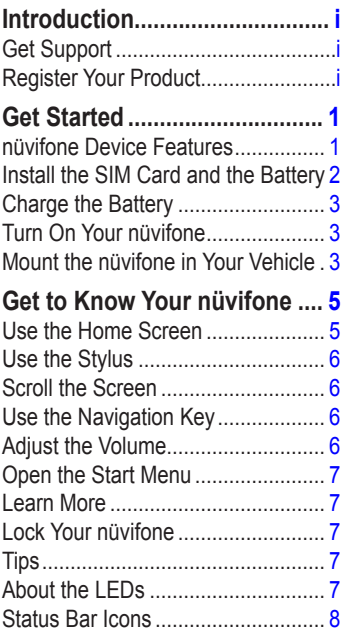

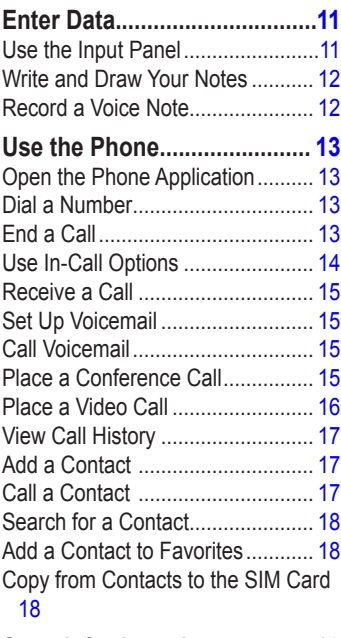

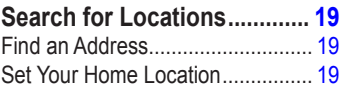

*ii nüvifone M20 Owner's Manual*

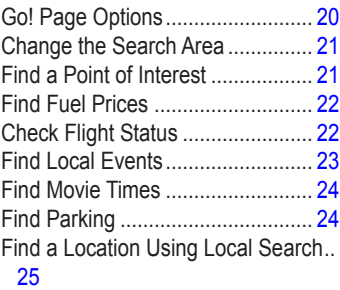

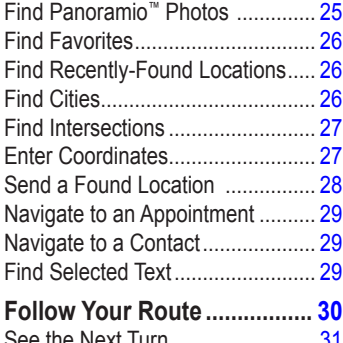

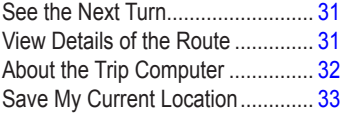

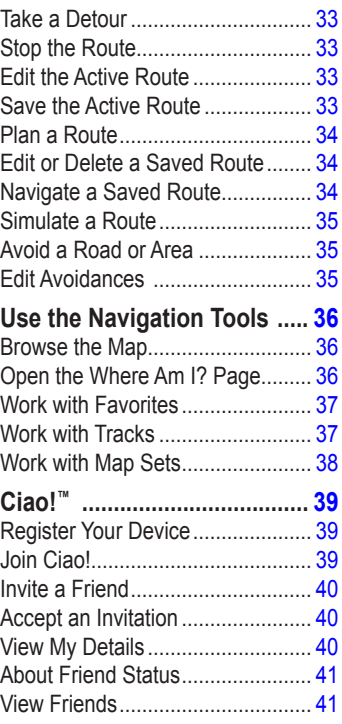

*nüvifone M20 Owner's Manual iii*

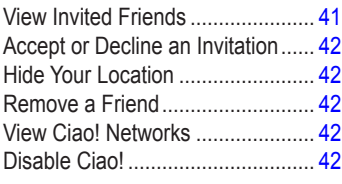

#### **[Use Connected Services.......](#page-50-0) 43**

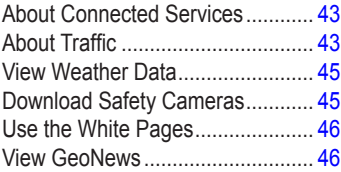

#### **[Send and Receive Messages](#page-54-0) 47**

[Send an SMS/Text Message](#page-54-0) ......... 47 [Send a Multimedia Message \(MMS\)](#page-54-0) . [47](#page-54-0)

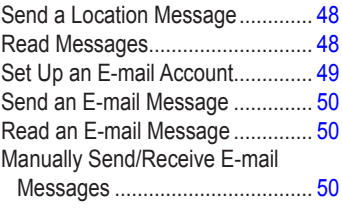

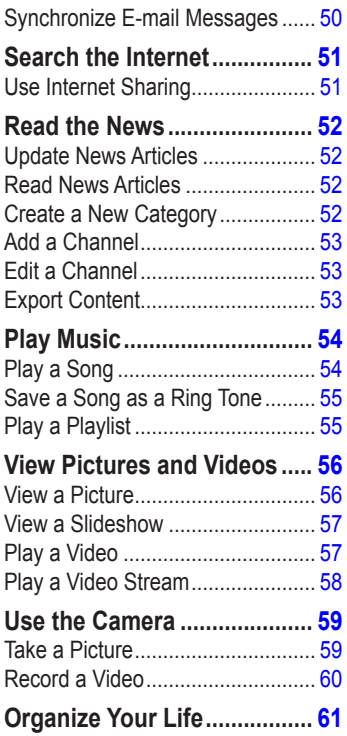

*iv nüvifone M20 Owner's Manual*

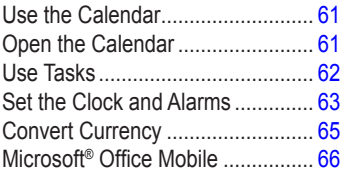

#### **[Synchronize Your nüvifone](#page-74-0) .. 67**

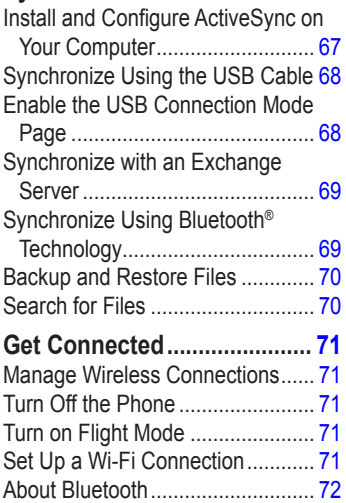

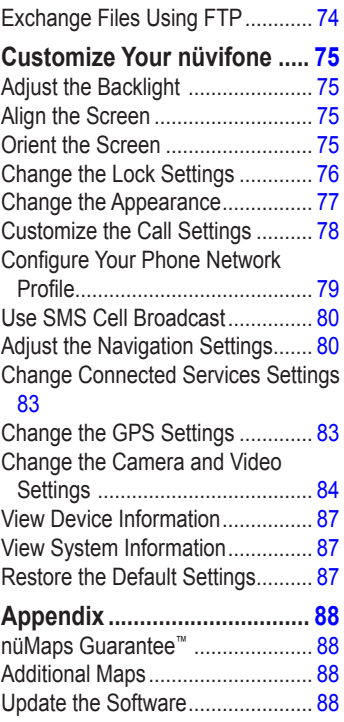

#### *nüvifone M20 Owner's Manual*

#### Table of Contents

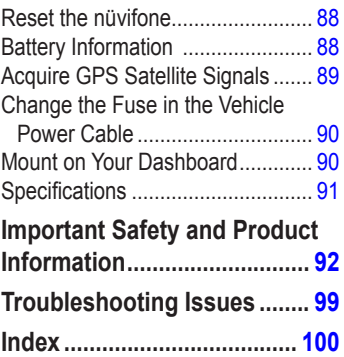

## **Get Started**

<span id="page-8-0"></span>

See the *Important Safety and Product Information* on [page 92](#page-99-1) for product warnings and other important information.

Download the latest owner's manual at<www.garminasus.com/nuvifoneM20>.

### **nüvifone Device Features**

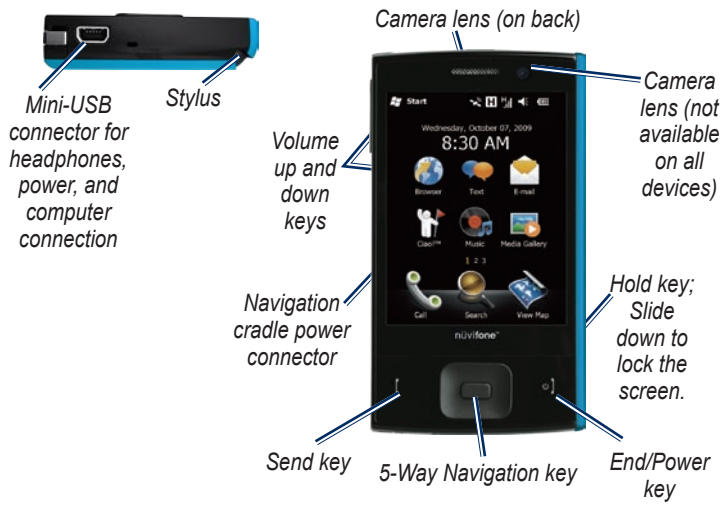

*nüvifone M20 Owner's Manual*

### <span id="page-9-0"></span>**Install the SIM Card and the Battery**

**WARNING**: This product contains a lithium-ion battery. To prevent damage, remove the device from the vehicle when exiting or store it out of direct sunlight.

1. Slide the battery cover off the back of the nüvifone.

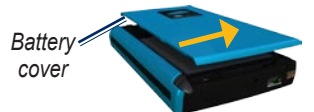

2. Insert the Subscriber Identity Module (SIM) card in the slot at the top of the battery compartment. Insert the notched corner of the SIM card first with the gold contacts facing down.

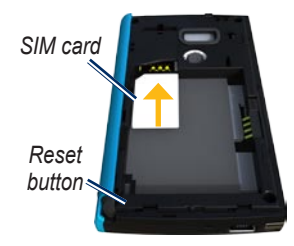

- 3. Locate the lithium-ion battery that came in the product box.
- 4. Locate the metal contacts on the end of the lithium-ion battery.
- 5. Insert the battery so that the metal contacts on the battery match up with the metal contacts inside the battery compartment.

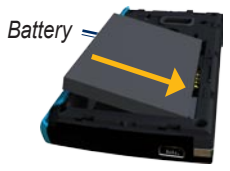

6. Slide the battery cover onto the back of the nüvifone.

*nüvifone M20 Owner's Manual*

## <span id="page-10-0"></span>**Charge the Battery**

Charge the battery for up to four hours before using for the first time. If you completely discharge the battery, recharge it for at least 20 minutes before turning on your nüvifone.

- 1. Insert the plug into the AC power adapter, if necessary.
- 2. Plug the USB cable into the AC adapter.
- 3. Connect the mini-USB end of the USB cable to the mini-USB connector on the bottom of your nüvifone.
- 4. Plug in the AC adapter into a power outlet.

You can also charge the nüvifone using the USB cable and your computer.

## **Turn On Your nüvifone**

Press and hold the **Power** key to turn on and turn off the nüvifone.

#### **Mount the nüvifone in Your Vehicle**

Before mounting the nüvifone, see [page 97](#page-104-0) for information about laws pertaining to windshield mounting.

1. Plug the vehicle power cable into the power connector on the back of the cradle.

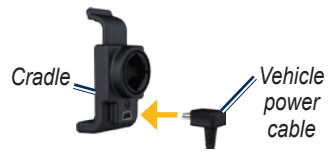

- 2. Remove the clear plastic from the suction cup. Clean and dry your windshield and the suction cup with a lint-free cloth.
- 3. Place the suction cup on the windshield.

#### *nüvifone M20 Owner's Manual*

4. Flip the lever back, toward the windshield.

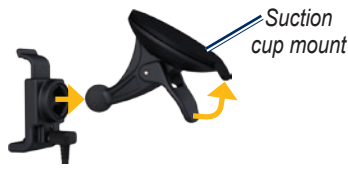

- 5. Snap the cradle onto the suction cup arm.
- 6. Fit the gold contacts on the left side of your nüvifone into the cradle.
- 7. Tilt the nüvifone back until it snaps into the cradle.

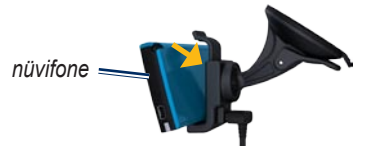

8. Plug the other end of the vehicle power cable into a power outlet in your vehicle.

#### **Remove the nüvifone from the Cradle**

- 1. Press up on the tab on the top of the cradle.
- 2. Tilt the nüvifone forward.

#### **Remove the Cradle from the Mount**

- 1. Turn the cradle to the right or left.
- 2. Apply pressure until the socket on the cradle releases the ball on the mount.

#### **Remove the Suction Cup Mount from the Windshield**

- 1. Flip the lever on the suction cup mount toward you.
- 2. Pull the tab on the suction cup toward you.

*nüvifone M20 Owner's Manual*

## **Get to Know Your nüvifone**

#### <span id="page-12-0"></span>**Use the Home Screen**

The Home screen appears when you turn on your device. If you are not currently in a call, you can press the **End** key or tap  $\mathcal{L}$  > **Today** to return to the Home screen.

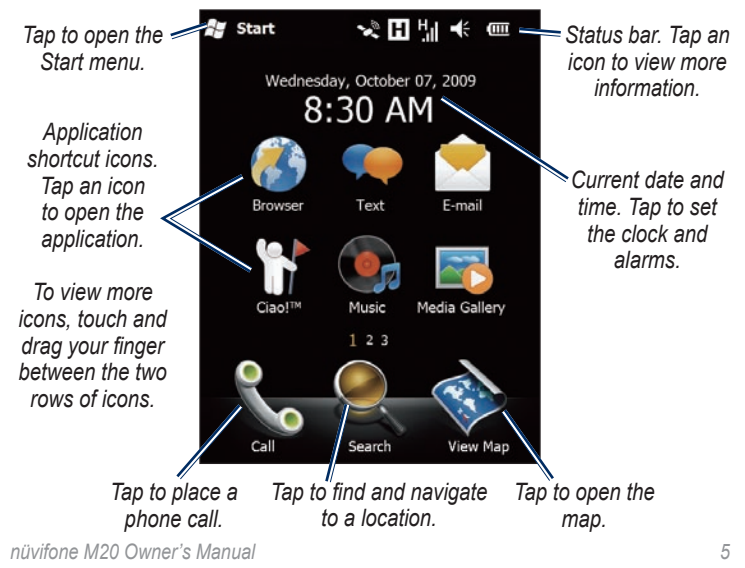

## <span id="page-13-0"></span>**Use the Stylus**

The stylus is a pen-like device. To remove the stylus, pull it out of the lower-right corner on the back of your nüvifone.

- Use the stylus to write, draw, select, or drag an item on the screen.
- Single-tap an item to select or open it. •
- Tap and hold an item to see a menu. •

## **Scroll the Screen**

- Touch and drag your finger to slowly scroll the screen. •
- Touch, drag, and quickly remove your finger to continue scrolling the menu after removing your finger. •
- Tap the screen to stop scrolling. •

## **Use the Navigation Key**

Press the **Navigation** key in any direction to move the cursor in that direction. Press the center of the key to select an item.

## **Adjust the Volume**

- 1. Tap  $\leq$  6 on the status bar.
- 2. Adjust the volume:
	- Drag the slider to adjust the device and phone volume. •
	- Tap  $\mathbf{F}$  to turn off the volume and turn on the Vibrate feature. •
	- Tap  $\mathbb{R}^{\times}$  to turn off the volume.

You can also press the **Volume** keys on the left side of the device to adjust the volume.

## <span id="page-14-0"></span>**Open the Start Menu**

Tap  $\sim$  to open the Start menu, which provides access to the programs, settings, and the Help file.

### **Learn More**

- 1. Tap  $\frac{2\pi}{3}$  > Help.
- 2. Tap **Search** and enter a search term.
- 3. Tap a topic.

## **Lock Your nüvifone**

You can lock the touchscreen on your nüvifone to prevent accidental taps.

- 1. With the nüvifone turned on, slide down the **Hold** key on the right side of the nüvifone.
- 2. Slide up the **Hold** key to unlock your nüvifone.

To lock your phone automatically after a period of inactivity, see [page](#page-83-1)  [76](#page-83-1).

## **Tips**

- Tap  $\equiv$  to access the menu for a particular page.
- Tap  $\blacktriangle$  and  $\blacktriangleright$  to see more choices.
- Tap  $\Box$  to return to the previous page.

## **About the LEDs**

**Red Blinking**—battery is low.

**Red Constant On**—battery is being charged.

**Green Constant On**—battery is fully charged.

**Green Blinking**—network is detected.

**Blue Blinking**—Bluetooth® or Wi-Fi® technology is enabled.

*nüvifone M20 Owner's Manual*

### <span id="page-15-0"></span>**Status Bar Icons**

The icons along the top of the screen indicate the status of various system items. Some icons you can tap to access more information.

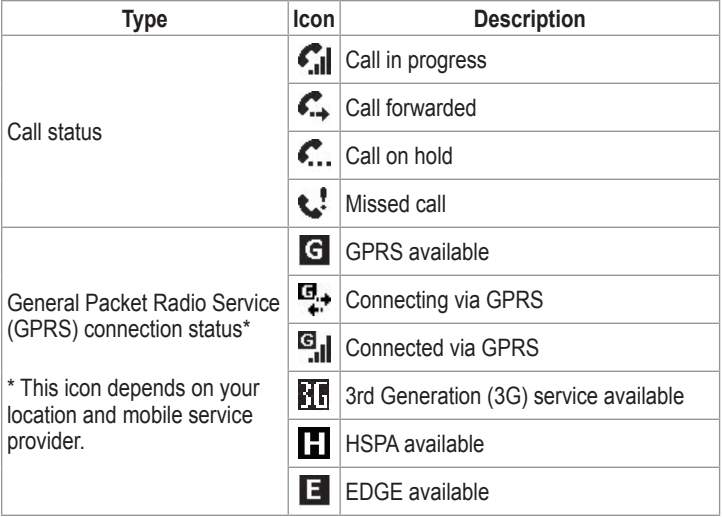

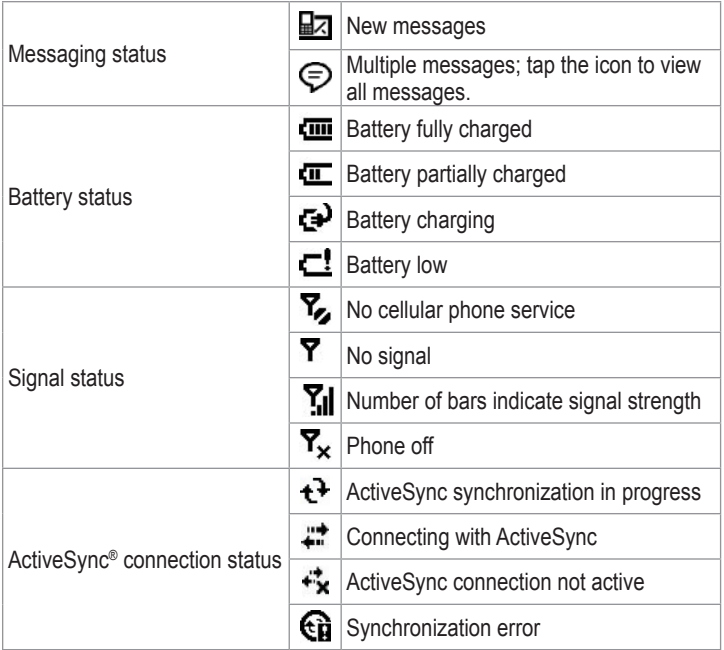

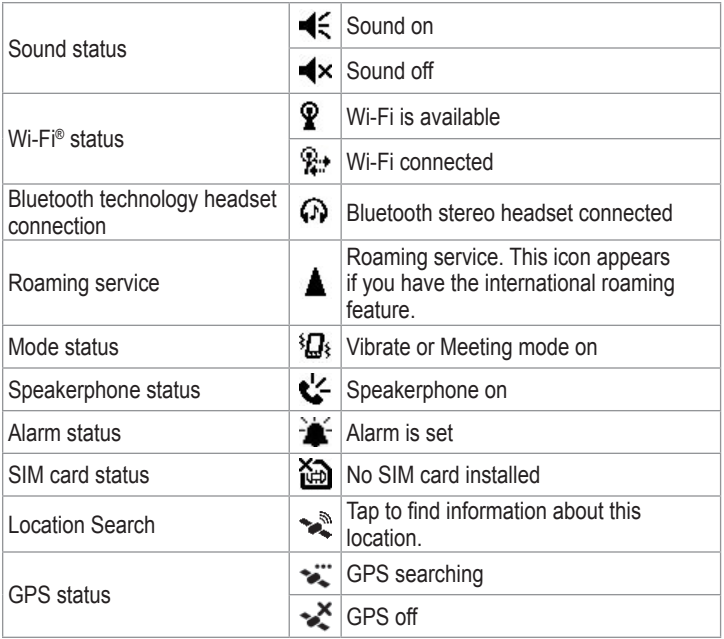

## **Enter Data**

#### <span id="page-18-0"></span>**Use the Input Panel**

When you start an application or tap a field that requires you to input data, the  $\blacksquare$   $\blacktriangle$  Input Panel icon appears.

**Note**: Not all input methods are available in all languages.

#### **Select a Different Input Method**

Not all methods are available in all regions.

- 1. Tap  $\blacktriangle$  to open the Input Panel options.
- 2. Tap an input method.
- 3. Tap $\Box$

#### **Use the On-screen Keyboard**

- 1. Tap  $\frac{1}{2}$  to open the Input Panel.
- 2. Tap the keys on the on-screen keyboard to enter.
- 3. Tap  $\mathbf{I}$  to close the keyboard.

#### **Adjust the Word Completion Settings**

You can adjust the automatic word completion (predictive text) settings

- 1. Tap > **Settings** > **Personal** > **Input**.
- 2. Tap the **Word Completion** tab, and adjust the settings.

#### **Use the Block Recognizer**

The Block Recognizer allows you to use a single stroke to write letters, numbers, symbols, or punctuation, which are converted into typed text.

Write letters in the left side of the box. Write numbers in the right side of the box.

#### **Use the Letter Recognizer**

The Letter Recognizer allows to you write individual letters, numbers. or special characters, which are converted into typed text.

#### *nüvifone M20 Owner's Manual 11*

#### <span id="page-19-0"></span>Enter Data

Write capital letters in the left side of the box. Write lower case letters in the middle. Write numbers in the right side of the box.

#### **Use the Transcriber**

Transcriber is a handwriting recognition program that also recognizes numbers and symbols. Transcriber is not available in all languages.

Tap the screen where you want the text to appear. Use the stylus to write legibly on the screen. The handwriting is converted to text after you lift the stylus from the screen.

#### **Write and Draw Your Notes**

- 1. Tap  $\mathbb{Z}$  > Notes > New > Menu.
- 2. Tap **Draw**.
- 3. Write or draw on the screen.
- 4. Tap **OK** to save the note.

#### **Set the Default Input Mode for Notes**

- 1. Tap > **Notes** > **Menu** > **Options**.
- 2. Tap **Writing** for the Default mode.
- 3. Tap **OK** when finished.

## **Record a Voice Note**

- 1. Tap  $\mathbb{Z}$  > Notes.
- 2. Tap **New** or tap a saved note to open it.
- 3. Tap **Menu** > **View Recording Toolbar**, if necessary.
- 4. Tap  $\bullet$  to begin recording.
- 5. Place the receiver near your mouth or source of sound.
- 6. Tap  $\boxed{\blacksquare}$  when finished recording.
- 7. Tap  $\bullet$  to play the voice recording.
- 8. Tap **OK** to save the note.

*12 nüvifone M20 Owner's Manual*

## <span id="page-20-0"></span>**Use the Phone**

#### **Open the Phone Application**

Use one of the following methods to open the phone application:

- Press the **Send** key. •
- From the Home screen, tap **Call**. •

### **Dial a Number**

- 1. Press the **Send** key.
- 2. Tap  $\mathbf{H}$  to open the keypad.

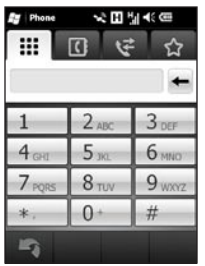

- 3. Dial the number. **Note:** Tap and hold **\*** to enter a **,** (comma) and **0** to enter a **+** (plus sign).
- 4. As you dial, a list appears showing similar numbers you have dialed.
	- Tap  $\Box$  to view the entire list. •
	- Tap a number in the list to select the number. •
	- Tap  $\mathbf{B}$  to return to the keypad. •
- 5. Press the **Send** key.

### **End a Call**

To end a call, press the **End** key.

#### *nüvifone M20 Owner's Manual 13*

## <span id="page-21-0"></span>**Use In-Call Options**

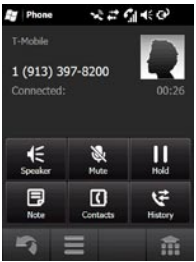

While you are in a call, the following options appear:

**Speaker**—activate the speakerphone.

**Mute**—mute the audio input.

**Hold**—place the current call on hold.

**Swap**—change between the current call and the call on hold, if you are on call waiting.

**Note**—write a note related to this call. You can view the note by tapping the call in your call history.

**Contacts**—view your contacts.

**History**—view your call history.

 $\blacksquare$  view the following options:

- **Turn Hands-free Off**—turn off the hands-free function, if available. **•**
- **Conference**—start a conference **•** call, if you have a call on hold and another call active.

The phone hides these options if you are in a call and do not interact with the phone for 4 seconds. To show the options again, press the **Send** key or the **Navigation** key.

*14 nüvifone M20 Owner's Manual*

#### <span id="page-22-0"></span>**Receive a Call**

Tap **Answer** to answer the call.

Tap **Ignore** to reject the call or send the call to voicemail, if voicemail is set up.

If you answer a call while you are already on another call, the original call is placed on hold.

## **Set Up Voicemail**

- 1. Tap > **Settings** > **Personal** > **Phone** > **Services** tab.
- 2. Tap **Voicemail and Text Messages** > **Get Settings**.
- 3. Verify that your voicemail number is correct, and tap **OK**.

## **Call Voicemail**

- 1. Press the **Send** key.
- 2. Tap $\mathbf{H}$
- 3. Tap and hold **1**.

## **Place a Conference Call**

**NOTE**: Not all mobile phone networks support conference call. Contact your service provider for details.

- 1. Place a call to the first phone number.
- 2. Tap **Hold**.
- 3. Tap  $\mathbf{m}$ , and place a call to the second phone number.
- 4. Tap **B** > **Conference**.

To view the other members of the conference call, tap **More**.

If you receive a call while you are already on another call, you can start a conference call by tapping  $\Box$ **Conference**.

#### *nüvifone M20 Owner's Manual 15*

#### <span id="page-23-0"></span>**Speak Privately During a Conference Call**

You can speak privately with another member of the conference call.

- 1. During the conference call, tap **More** > **Private**.
- 2. Tap a phone number. The other members of the conference call can continue to speak to each other.
- 3. To end the private conversation, tap > **Conference**.

## **Place a Video Call**

Video calling is not available on all nüvifone devices.

- 1. Place a call.
- 2. Tap  $\mathbb{R}$ .
- 3. Use the following options during the call:
	- **E**-interchange the images on your screen.
	- **EL**-hide your image from the other person on the call.
	- —change from your primary camera to a second camera, if one is available. If you activate a second camera, a zoom option appears.

When you are on a video call, incoming calls are automatically sent to voicemail.

### <span id="page-24-0"></span>**View Call History**

- 1. Press the **Send** key.
- 2. Tap  $\leq$ , if necessary.
- 3. Tap a number or a contact in the list to view your call history for that number or contact.
- 4. If a call in the list is marked with  $\Box$ , tap the call to view the notes associated with that call.
- 5. Select an option:
	- Tap **Call** or press the **Send** key to place a call.
	- Tap **Video Call** to place a video call.
	- Tap **More** to view contact information, if available.
	- Tap **Save to Contacts** to save the phone number as a contact.
	- Tap **Delete** to delete this call history.

#### **Clear Your Call History**

- 1. Press the **Send** key.
- 2. Tap  $\leq$ .
- $3.$  Tap  $\blacktriangleright$  **Clear All.**

## **Add a Contact**

- 1. Press the **Send** key.
- 2. Tap  $\boxed{0}$  >  $\boxed{=}$  > New Contact.
- 3. Enter the information for the contact. Tap **Done** when finished.
- 4. Tap **More** to add additional information, if necessary. Tap **OK**  when finished.
- 5. Tap  $\Box$  to save the contact.

## **Call a Contact**

- 1. Press the **Send** key.
- 2. Tap  $\blacksquare$ .
- 3. Tap a contact.
- 4. Tap **Call**.

#### *nüvifone M20 Owner's Manual 17*

### <span id="page-25-0"></span>**Search for a Contact**

- 1. Press the **Send** key.
- 2. Tap  $\boxed{0}$  >  $Q$ .
- 3. Enter the contact name, and tap **Done**.
- 4. Tap **More** to search your company directory or the white pages.

#### **Search Your Company Directory**

You can search your company directory, if available. You must first set up the device to use your company's Microsoft Exchange Server. An active Internet connection is required.

#### **Search the White Pages**

You can search the regional white pages. White pages are not available in all areas. An active Internet connection is required.

### **Add a Contact to Favorites**

You can include up to 30 contacts in favorites.

- 1. Press the **Send** key.
- 2. Tap  $\hat{\mathbf{r}} > \hat{\mathbf{r}}$ .
- 3. Tap the contact you want to add.

### **Copy from Contacts to the SIM Card**

- 1. Tap > **SIM Manager** > **Menu**  > **Retrieve from Contacts**.
- 2. Select the Contacts to copy.
- 3. Tap **Retrieve**.

You cannot retrieve the phone Contacts when the SIM card is full.

*18 nüvifone M20 Owner's Manual*

## <span id="page-26-0"></span>**Search for Locations**

The Search menu provides several different categories you can use to search for locations.

### **Find an Address**

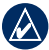

**NOTE:** Depending on the version of the built-in map data on your device, the button names and order of steps could be different than the steps below.

- 1. Tap **Search** > **Address**.
- 2. If necessary, select the state, country, or province.
- 3. To search all cities, tap **Search All Cities**. You can also tap **Spell City**, enter all or part of the name, and then tap the city in the list.
- 4. Enter all or part of the street name or number and then tap the street in the list.
- 5. Enter the house number and then tap **Done**.
- 6. Tap the correct address in the list.

### **Set Your Home Location**

You can save a favorite called "Home" and quickly generate a route to it.

- 1. Tap **Search** > **Home**.
- 2. Tap **Enter My Address** or **Use Current Location**.

#### **Go Home**

After you have saved your home location, you can create a route to it.

Tap **Search** > **Home**.

#### *nüvifone M20 Owner's Manual 19*

## <span id="page-27-0"></span>**Go! Page Options**

After you find a location, an information page appears, displaying the address and the phone number (if known) of the location.

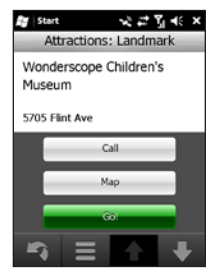

**Call**—dial the phone number of the location, if available.

**Map**—view the location on the map.

**Go!**—create a route to the location.

 $Tap \tfor the following options:$ 

- **Save to Favorites**—save the location to Favorites, which is a collection of your favorite locations. **•**
- Send Location—send the location to other users as a location message.
- **Find Nearby**—search for other locations near this one. **•**
- **Connected Services**—view **•** connected services for the **location**

*20 nüvifone M20 Owner's Manual*

#### <span id="page-28-0"></span>**Change the Search Area**

By default, your nüvifone finds locations near your current location.

#### **Find a Location Near Your Route**

- 1. Tap **Search**.
- 2. Tap  $\blacksquare$  > Near.
- 3. Tap the appropriate option, and then tap **Done**.

#### **Find a Location Near a Different City**

- 1. Tap **Search**.
- 2. Tap  $\blacksquare$  > Near.
- 3. Tap **Near Other**.
- 4. Tap **Spell City** or **Browse Map**.
- 5. Find the location, and then tap **Done**.

## **Find a Point of Interest**

The detailed maps loaded in your nüvifone contain millions of points of interest, such as restaurants, hotels, and auto services.

#### **Find by Category**

- 1. Tap **Search** > **Points of Interest**.
- 2. Tap a category.
- 3. Tap a subcategory or tap **All Categories**. A list of items near your current location appears.
- 4. Tap the item you want.

#### **Find by Spelling the Name**

- 1. Tap **Search** > **Points of Interest**.
- 2. Tap **Spell Name**, enter all or part of the name, and tap **Done**.
- 3. Tap the item you want.

#### *nüvifone M20 Owner's Manual 21*

## <span id="page-29-0"></span>**Find Fuel Prices**

This service is available as a paid Connected Services subscription. Fuel prices are not available in all areas. A data connection is required for this feature.

- 1. Tap **Search** > **Points of Interest**  > **Fuel** > **Fuel Prices**.
- 2. Tap a fuel type. A list of fuel prices near your current location appears.
- 3. To sort the list by lowest price, tap **Sort**. To sort by distance, tap **Sort**  again.
- 4. Tap an item in the list.

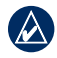

**Tip:** You can also find fuel prices under **Connected Services** > **Fuel Prices**.

## **Check Flight Status**

Flight status information may not be available in all areas. A data connection is required for this feature.

- 1. Tap **Search** > **Points of Interest**  > **Transportation** > **Flight Status**.
- 2. To view flight information from an airport near another city, tap  $\blacksquare$ **Near**.
- 3. Tap an airport in the list.
- 4. Select an option to find a flight:
	- **Check Flight Number**—enter a flight number, and then tap **OK**. Tap a flight in the list. **•**
	- **Departures**—tap **Select Using Destination City**, **Select Using Airport Code**, or **View All Departures**. Enter the appropriate data, and then tap a flight in the list. **•**
- <span id="page-30-0"></span>**Arrivals**—tap an airline, and then tap a flight in the list.
- 5. If your flight has multiple connections, tap  $\blacktriangleright$  **Next Leg**, and then tap the next flight.

#### **Find Local Events**

You can search for upcoming events, including art shows, musical performances, and sporting events.

This service is available as a paid Connected Services subscription. Local events are not available in all areas. A data connection is required for this feature.

- 1. Tap **Search** > **Points of Interest**  > **Entertainment** > **Local Events**.
- 2. Tap a category.
- **•** 3. Tap the arrows or the date to select a different date, if necessary.
- 4. Tap an event to view more information.
- 5. To add the event as an appointment on your calendar, tap **Remind Me!**. If the event begins within two hours of the current time, you can tap **Go!** to navigate to the event.

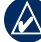

**Tip:** You can also find local events prices under **Connected Services** > **Local Events**.

#### *nüvifone M20 Owner's Manual 23*

## <span id="page-31-0"></span>**Find Movie Times**

This service is available as a paid Connected Services subscription. Movie times are not available in all areas. A data connection is required for this feature.

- 1. Tap **Search** > **Points of Interest**  > **Entertainment** > **Movie Times**.
- 2. Tap the arrows or the date to select a different date, if necessary.
- 3. Tap **Find by Movie Title** or **Find by Movie Theater**.
- 4. Tap a movie title and a theatre.
- 5. To add a show time as an appointment on your calendar, tap > **Remind Me!**, and tap a show time.

If the movie begins within two hours of the current time, you can tap **Go!** to create a route.

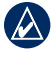

**Tip:** You can also find movie times under **Connected Services**  > **Movie Times**.

## **Find Parking**

This service is available as a paid Connected Services subscription. Parking is not available in all areas. A data connection is required for this feature.

- 1. Tap **Search** > **Points of Interest**  > **Auto Services** > **Connected Parking**.
- 2. Tap a location in the list to view more information.

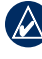

**Tip:** You can also find up-todate parking information under **Connected Services** > **Parking**.

#### <span id="page-32-0"></span>**Find a Location Using Local Search**

Local search enables you to search for the most current location information.

Local Search is not available in all areas. A data connection is required for this feature.

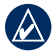

**Tip:** You can also search using Local Search under **Connected Services** > **Local Search**.

#### **Spell a Location Name or Category**

In addition to searching by spelling the name of a location, you can also spell the names of categories, like "salon" or "coffee."

- 1. Tap **Search** > **Local Search**.
- 2. Tap **Spell Name**, enter your search term, and tap **Search**.
- 3. Tap the item you want.

#### **Search by Category**

- 1. Tap **Search** > **Points of Interest**  > **Local Search**.
- 2. Tap a category, and then tap a subcategory.
- 3. Tap the item you want.

## **Find Panoramio™ Photos**

Panoramio photographs contain special information about the location where the photograph was taken. You can use this information to navigate to locations and landmarks shown in Panoramio photographs.

Panoramio photographs are not available in all areas. A data connection is required for this feature.

#### 1. Tap **Search** > **Panoramio Photos**.

#### *nüvifone M20 Owner's Manual 25*

- <span id="page-33-0"></span>2. A list of photographs from nearby locations appears. To find photographs near a different location, tap **| > Near**, and select a location.
- 3. Tap a photograph in the list.

## **Find Favorites**

- 1. Tap **Search** > **Favorites**.
- 2. To search by name, tap **Spell**, enter all or part of the name.
- 3. Tap the favorite you want.

### **Find Recently-Found Locations**

The nüvifone stores the last 40 locations you have found.

- 1. Tap **Search** > **Recent Finds**.
- 2. Tap the item you want.

### **Find Cities**

- 1. Tap **Search** > **Cities**. A list of cities near your current location appears.
- 2. To search by name, tap the edit box along the top of the screen, enter the name, and then tap **Done**.
- 3. Tap a city.

*26 nüvifone M20 Owner's Manual*

#### <span id="page-34-0"></span>**Find Intersections**

- 1. Tap **Search** > **Intersection**.
- 2. If necessary, select the state, country, or province.
- 3. To search all cities, tap **Search All Cities**. You can also tap **Spell City**, enter all or part of the name, and then tap the city.
- 4. Enter all or part of the first street name or number and then tap the street.
- 5. Enter all or part of the second street name or number and then tap the street.
- 6. Tap the correct intersection in the list.

## **Enter Coordinates**

If you know the geographic coordinates of your destination, you can use your nüvifone to navigate there. This can be especially helpful when geocaching.

- 1. Tap **Search** > **Coordinates**.
- 2. Enter the coordinates, and tap **Next**.

#### *nüvifone M20 Owner's Manual 27*

## <span id="page-35-0"></span>**Send a Found Location**

You can find a location and send it to people using messaging or e-mail.

- 1. Find a location.
- 2. On the Go! page,  $tan \equiv s$ **Send Location**.
- 3. Tap a contact.
- 4. Tap an account.
- 5. To attach a map of your location, tap **Yes**.
	- Use the map tools to adjust the map scale or to pan to a different location.
	- Tap  $\blacksquare$  > **Preview** to view the map, and then tap **OK**.
- 6. To edit the message, tap  $\mathbb{R}$ .
- 7. Tap **Send**.
### **Navigate to an Appointment**

You can create a route to an appointment in your calendar.

- 1. From your calendar, tap an appointment.
- 2. Tap **Menu** > **Location Info**.
- 3. Select an option to find the appointment location.
- 3. Tap the location.
- 4. Tap **Go!**.

## **Navigate to a Contact**

- 1. Press the **Send** key.
- 2. Tap  $\Box$ .
- 3. Select a contact.
- 4. Tap **Go!**.

# **Find Selected Text**

You can find location information for selected text in an SMS message, in an e-mail, or in your Web browser.

- 1. Drag to select the text.
- 2. Tap  $\mathbb{Z}$ .
- 3. Select an option:
	- **Address**—search for the item **•** by address.
	- **Local Search**—search for the **•** location on the Internet.
- 4. Tap an item in the list.

#### *nüvifone M20 Owner's Manual 29*

# **Follow Your Route**

After you select a location and tap **Go!**, your nüvifone creates a route to the location. Your route is marked with a magenta line.

If you depart from the original route, your nüvifone recalculates the route and provides new directions.

A speed limit icon may appear as you travel on major roadways. This icon displays the current speed limit of the roadway.

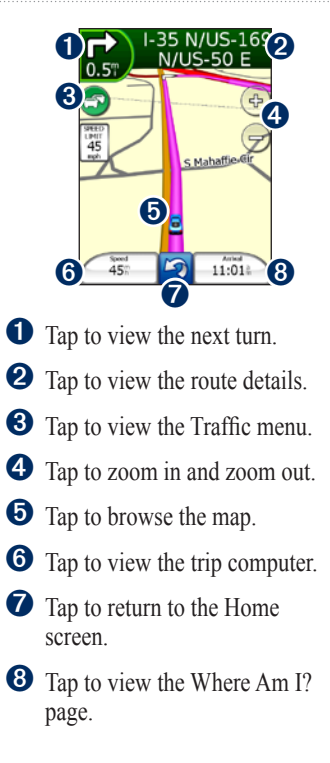

*30 nüvifone M20 Owner's Manual*

# **See the Next Turn**

When you are navigating a route, you can view the turn on the map and the distance and time left before you reach the turn.

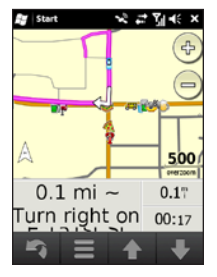

- 1. While navigating to a destination, tap the turn bubble on the map, or tap any turn in the turn list.
- 2. Tap the arrows to see more turns in the route.

# **View Details of the Route**

When you are navigating a route, you can view all of the turns for your entire route and the distance between turns.

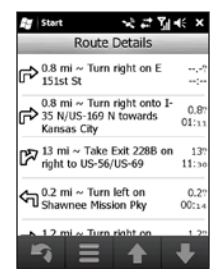

- 1. While navigating to a destination, tap the text bar on the top of the map.
- 2. Tap a turn in the list to view the turn on a map.
- 3. Tap  $\blacksquare$  to edit the route.

#### *nüvifone M20 Owner's Manual 31*

# **About the Trip Computer**

The trip computer displays your current speed and provides helpful statistics about your trip.

If you make frequent stops, leave your nüvifone turned on so it can accurately measure elapsed time during the trip.

### **Open the Trip Computer**

Use one of the following methods to open the trip computer:

- Tap **Speed** on the map. •
- Tap > **Tools** > **Trip Computer**. •

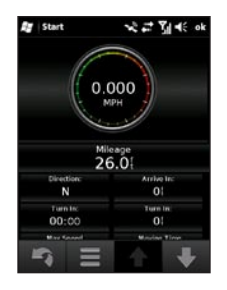

### **Reset the Trip Computer**

Reset the trip computer before beginning a trip.

- 1. Tap  $\mathbb{Z}$  > **Tools** > **Trip Computer**.
- 2. Tap  $\blacksquare$ .
- 3. Select an item to reset.

*32 nüvifone M20 Owner's Manual*

## **Save My Current Location**

- 1. Tap **View Map**.
- 2. Tap the lower-right data field.
- $3.$  Tap  $\blacksquare$  > Save.

## **Take a Detour**

- 1. While navigating a route, tap  $\Box$ .
- 2. Tap **Detour**.

The nüvifone attempts to get you back on your original route as quickly as possible. If the route you are currently taking is the only reasonable option, the nüvifone might not calculate a detour.

# **Stop the Route**

- 1. While navigating a route, tap  $\Box$ .
- 2. Tap **Stop**.

# **Edit the Active Route**

- 1. While navigating a route, tap the text bar on top of map.
- 2. Tap  $\blacksquare$  > **Edit**.
- 3. Tap **Add Start Point** or **Add End Point**.
- 4. Select a method to select a via point.
- 5. Tap **Done** when finished.

You can also add via points to a route using the Find feature. Find an item, and then tap **Go!**. When prompted to add the point as a via point to the current route, tap **Yes**.

# **Save the Active Route**

You can save the route you are currently navigating and use it again **later** 

- 1. Return to the Home screen.
- 2. Tap **Tools** > **Manage My Data** > **Routes**.

*nüvifone M20 Owner's Manual 33*

- 3. Tap **Save Active Route**.
- 4. Tap **OK**.

## **Plan a Route**

- 1. Tap **Tools** > **Manage My Data** > **Routes**.
- 2. Tap **Create New Custom Route**.
- 3. Select a starting point.
- 4. Select a final destination.
- 5. Add via points as necessary, or tap **None**.
- 6. Tap your route calculation preference.
- 7. Tap  $\blacksquare$  > **Save** to save the route, or tap **Go!** to save and navigate the route.

## **Edit or Delete a Saved Route**

- 1. Tap **Tools** > **Manage My Data** > **Routes**.
- 2. Tap **View Routes**.
- 3. Tap a route, and then tap  $\blacksquare$  > **Edit**.
- 4. Delete the route or make changes as needed.

# **Navigate a Saved Route**

- 1. Tap **Tools** > **Manage My Data** > **Routes**.
- 2. Tap **View Routes**.
- 3. Tap the route you want to navigate.
- 4. Tap **Go!**.

*34 nüvifone M20 Owner's Manual*

# **Simulate a Route**

If the GPS is off, you can simulate driving a route.

- 1. Tap > **Settings** > **Navigation**  > **GPS** > **GPS Status.**
- 2. Tap **E** > Disable GPS.
- 3. Find a destination and tap **Go!**.
- 4. Tap **Tools** > **Simulate Route**.

### **Avoid a Road or Area**

- 1. Tap > **Settings** > **Navigation** > **Routing** > **Avoidance Setup** > > **Custom** > **Add New Road or Add New Area**.
- 2. Select the road or area you want to avoid, and tap **Next**.
- 3. Tap **OK** to save the avoidance.

# **Edit Avoidances**

- 1. Tap > **Settings** > **Navigation** > **Routing** > **Avoidance Setup** > > **Custom** > **View List**.
- 2. Tap the avoidance you want to edit.
- 3. Select an option.

#### **Deactivate Avoidances**

- 1. Tap > **Settings** > **Navigation** > **Routing** > **Avoidance Setup**.
- 2. Clear the avoidance check box.

# **Use the Navigation Tools**

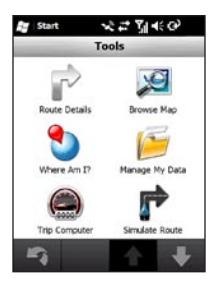

# **Browse the Map**

- 1. Use one of the following methods to open the Browse Map:
	- Tap **7** > Tools > Browse **Map**.
	- Tap **View Map**, and then tap the vehicle icon.
- 2. Drag to move the map.
- 3. Tap **+** to zoom in. Tap **-** to zoom out.
- 4. Tap a location on the map, and then tap  $\blacksquare$  for more options.

## **Open the Where Am I? Page**

The **Where Am I?** page displays information about your current location. This is a helpful feature if you need to tell emergency personnel your location.

- 1. Use one of the following methods to open the Where Am I? page:
	- Tap > **Tools** > **Where Am I?**. •
	- Tap **View Map**, and then tap the lower-right corner data field. •
- 2. Tap a button to view the nearest locations in that category.

Tap > **Save** to save your current location.

#### *36 nüvifone M20 Owner's Manual*

#### **Work with Favorites**

#### **Save a Location as a Favorite**

- 1. Find the item you want to mark as a favorite.
- 2. On the Go! page,  $tan \equiv$  > **Save to Favorites**.

#### **Edit Favorites**

- 1. Tap  $\mathbb{Z}$  > Tools > Manage My **Data** > **Favorites**.
- 2. Tap a favorite, and then select an option.
- 3. Make changes as needed.

# **Work with Tracks**

#### **Record a Track**

You can record the path you travel (called a "track") and view it as a dotted line on the map.

- 1. Tap  $\frac{1}{2}$  > Tools > Manage My **Data** > **Tracks**.
- 2. Tap **Options**.
- 3. Tap **Recording Interval**, and then select how often you want track points recorded. **More Often** records more points and creates more-detailed tracks, but fills up track memory more quickly.

#### *nüvifone M20 Owner's Manual 37*

- 4. Tap **Show Active Track on Map**.
- 5. Tap **Enabled** to view the active track on the map while it is being recorded.

After you record tracks, you can save them and view them on the map.

### **Save a Track**

- 1. Tap  $\frac{1}{2}$  > Tools > Manage My **Data** > **Tracks**.
- 2. Tap **Save Active Track**.
- 3. Tap **Save**.

After you save a track, it is recommended that you clear the track memory by tapping **Clear Active Track**.

Saved tracks appear on the map automatically.

### **View and Edit a Saved Track**

- 1. Tap > **Tools** > **Manage My Data** > **Tracks**.
- 2. Tap **View Saved Tracks**.
- 3. Tap a track.
- 4. To view the track on the map, tap  $\blacksquare$  > Map.
- 5. To edit the track, tap  $\blacksquare$  > Edit, and then select an option.

# **Work with Map Sets**

Your phone includes built-in map data. You can also purchase additional map data from your Garmin or ASUS dealer.

To view the map sets loaded on your phone, tap > **Tools** > **Manage My Data** > **Map Sets**.

# **Ciao!™**

Ciao! periodically sends your location to our partner networks and downloads the most recent location of your friends. This application only submits your location when you tell it to, unless you enable automatic updates. Ciao! is not available in all areas.

A data connection is required for this feature.

# **Register Your Device**

Before you join Ciao! for the first time, you must first register your device.

- 1. Tap **Ciao!**.
- 2. Read and accept the on-screen messages.
- 3. Tap **Register**. The Web browser launches.
- 4. Follow the steps to register your device. After registering, you will receive an SMS message for verification.
- 5. Open the SMS message, and tap the link to complete the verification process.

You are now ready to join Ciao!.

# **Join Ciao!**

After you register your device, you can join Ciao!.

- 1. Tap **Ciao!**.
- 2. Read and accept the registration information.
- 3. Tap a type of location update, **Manual** or **Automatic**.
- 4. Enter a display name.
- 5. Tap **Complete**. Your location is updated and becomes available in the network.

#### *nüvifone M20 Owner's Manual 39*

# **Invite a Friend**

- 1. Tap **Ciao!** > **Invite**.
- 2. Tap an option to enter a phone number.
- 3. Tap the button under **Friend's Country**, and select a country.
- 4. Tap **Send Invite**.
- 5. Select the network your friend is using. If your friend is using Ciao!, you can select any network in the list. Tap **OK**.

# **Accept an Invitation**

When you receive an invitation, a message appears on the screen.

- 1. Select the invitation in your list of friends.
- 2. Tap **Accept**.
- 3. Tap **Yes** to allow the friend to view your location. The location information for the friend appears.

4. Tap **Go!** to create a route to the friend, or tap **Map** to view the friend on the map.

After you accept an invitation from a friend, he or she becomes a "trusted" friend, and you can view location information for each other.

# **View My Details**

- 1. Tap **Ciao!** > **My Details**.
- 2. To update your current location information, tap **Send Update**.
- 3. To change your status message, tap **Change Status**, and enter a new status message.
- 4. Tap  $\blacksquare$  for the following options:
	- **Change Name •**
	- **Change Updates**—tap **Auto** to update your location information automatically at regular intervals, or tap **Manual** to update your position only when you tap **Send Update**. **•**

*40 nüvifone M20 Owner's Manual*

## **About Friend Status**

**Trusted**—if the list shows the distance and direction to the friend, that friend is "trusted." The friend has accepted an invitation from you, or you have accepted an invitation from the friend.

**Invited**—you have invited the friend, but he or she has not accepted or declined the invitation.

**Pending**—the friend has invited you, but you have not accepted or declined the invitation.

# **View Friends**

- 1. Tap **Ciao!**.
- 2. Tap a friend in the list. The location information for the friend appears.
- 3. Tap **Go!** to create a route to the friend, or tap **Map** to view the friend's location on the map.

To view all of your friends on the map,  $\tan \text{Ciaol} >$   $\blacksquare$  > **View Map**.

# **View Invited Friends**

- 1. Tap **Ciao!**.
- 2. Tap an Invited friend in the list.
- 3. To remove the invitation, tap **Remove Invitation**.

## **Accept or Decline an Invitation**

- 1. Tap **Ciao!**.
- 2. Tap a Pending friend in the list.
- 3. Tap **Accept** or **Decline**.

# **Hide Your Location**

 $\text{Tap Ciao!} > \blacksquare$  > **Hide**. Your current location is hidden from your friends.

To stop hiding, tap  $\text{Ciao!} > \blacksquare$ **Stop Hiding**.

# **Remove a Friend**

- 1. Tap **Ciao!**.
- 2. Tap a friend in the list, and tap  $\blacksquare$ > **Remove**.
- 3. Tap **Yes**.

# **View Ciao! Networks**

- 1. Tap  $\text{Ciao} > \blacksquare$  > Privacy.
- 2. Tap > **Networks**.
- 3. Tap a hyperlink to view a network Web site in the Web browser.

# **Disable Ciao!**

- 1. Tap  $\text{Ciaol} > \blacksquare$  > Privacy.
- 2. Tap  $\blacksquare$  > Disable Ciao!.

All the Ciao! information stored on your device is removed. You no longer send any position updates.

To enable Ciao!, you must join Ciao! again.

# **Use Connected Services**

#### **About Connected Services**

Use Connected Services to search for location-relevant information such as live weather data, flight status, and Panoramio photos. You can also access local search using the **Internet** 

Not all services are available in all areas. Additional services are available with a subscription. For more information, go to <www.garminasus.com>.

Your phone must have a data connection to access Connected Services. Your regular Internet and data transfer charges apply.

Your Connected Services account is activated automatically on most phones. If you need to activate your account manually, or to activate additional services, go to [www.garminasus.com.](www.garminasus.com)

# **About Traffic**

Traffic information and delay time are not available in all areas. This service is available as a paid Connected Services subscription. A data connection is required for this feature.

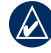

**NOTE:** Garmin and ASUS are not responsible for the accuracy of the traffic information.

#### *nüvifone M20 Owner's Manual 43*

#### **About the Traffic Icon**

When you are receiving traffic information, a traffic icon appears in the upper-left corner of the Map page. The traffic icon changes color to indicate the severity of traffic conditions on your route or the road you are currently travelling.

**Green**—traffic is flowing freely.

**Yellow**—moderate traffic congestion.

**Red**—very slow or stop-and-go traffic.

#### **Traffic on Your Route**

When calculating your route, the nüvifone examines the current traffic and automatically optimizes the route for the shortest time. If a severe traffic delay occurs on your route while you are navigating, the nüvifone automatically recalculates the route. You might still be routed through traffic if no better alternative

#### routes exist.

If a non-severe traffic delay occurs on your route, the traffic icon shows how much time the delay has added to your route. This time is already included in your estimated arrival time.

#### **Manually Avoid Traffic on Your Route**

- 1. On the Map page, tap the traffic icon.
- 2. Tap **Traffic On Route**.
- 3. Tap **Avoid**.

You might still be routed through traffic if no better alternative routes exist.

*44 nüvifone M20 Owner's Manual*

#### **View the Traffic Map**

The traffic map shows color-coded traffic flow and delays on nearby roads.

- 1. On the Map page, tap the traffic icon.
- 2. Tap **Show Traffic Map**.

To return to the normal map, tap the traffic icon, and then tap **Show Normal Map**.

#### **View Traffic Delays**

- 1. On the Map page, tap the traffic icon.
- 2. Tap **Traffic Search** to view a list of traffic delays.
- 3. Tap an item in the list to view the delay on a map and details about the delay. If there is more than one delay, tap the arrows to view the additional delays.

# **View Weather Data**

A data connection is required for this feature.

- 1. Tap **Weather**. Weather data for your current location appears.
- 2. To view details, tap an item in the list.
- 3. To show weather for a different location, tap **E** > **New City**, and then select an option.

## **Download Safety Cameras**

This service is available as a paid Connected Services subscription. A data connection is required for this feature. Data not available for all areas.

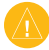

**CAUTION:** Garmin and ASUS are not responsible for the accuracy of, or the consequences of using, a custom point of interest (POI) or a safety camera database.

*nüvifone M20 Owner's Manual 45*

#### 1. Tap **Connected Services** > **Safety Cameras**.

2. Tap a region or regions in the list, and then tap **Done**.

# **Use the White Pages**

This service is available as a paid Connected Services subscription. A data connection is required for this feature.

### **Find by Name in White Pages**

- 1. Tap **Connected Services** > **White Pages** > **By Name**.
- 2. Enter the last name, and tap **Done**.
- 3. Enter the first name (optional), and tap **Done**.
- 4. Enter the postal code, if necessary.
- 5. To search near a different location, tap **Near**, and tap a location.
- 6. To re-enter the name, tap **Retry**.

#### **Find by Phone Number in White Pages**

- 1. Tap **Connected Services** > **White Pages** > **By Phone Number**.
- 2. Enter the area code and phone number, and tap **OK**.

# **View GeoNews**

This service is available as a paid Connected Services subscription. A data connection is required for this feature. This service is only available in some areas.

- 1. Tap **Connected Services** > **GeoNews**.
- 2. To select a different location, tap  $\blacksquare$  > GeoNews Near, and select a location.
- 3. Tap a news service.
- 4. Tap an item in the list to view details.

#### *46 nüvifone M20 Owner's Manual*

# **Send and Receive Messages**

Your regular messaging fees apply when sending and receiving messages.

### **Send an SMS/Text Message**

- 1. From the Home screen, tap **Text**.
- 2. Tap **Menu** > **New** > **Text Message**.
- 3. Enter a recipient, or tap **Menu**  > **Add Recipient** to select from your Contacts list.
- 4. Enter the text message.
- 5. Tap **Send**.

## **Send a Multimedia Message (MMS)**

- 1. From the Home screen, tap **Text**.
- 2. Tap **Menu** > **New** > **Multimedia Message**.
- 3. Tap **Select**.
- 3. Enter a recipient, or tap **Menu**  > **Add Recipient** to select from your Contacts list.
- 5. Tap below the subject line to attach an image or video.
- 6. Tap **Insert Text** to enter the text of the message.
- 7. Tap **Insert Audio** to attach an audio file.
- 8. Tap **Send**.

#### *nüvifone M20 Owner's Manual 47*

## **Send a Location Message**

Location messages allow you to send your current location information to other people.

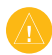

**Caution:** Use caution when sharing your location information with others.

- 1. Create a message, and then tap **Menu** > **Location Info**.
- 2. Follow the instructions on the screen.
- 3. To attach a map of your location, tap **Yes**.
	- Use the map tools to adjust the map scale or to pan to a different location.
	- Tap **Preview** to view the map, and then tap **OK**.
- 4. To edit the message, tap  $\Box$ .
- 5. Tap **Send**.

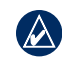

**NOTE:** Sending a map image requires MMS picture messaging support on the phones of both the sender and the receiver.

You can also send location messages when you view a contact, when you finish a phone call, or when you find a location.

# **Read Messages**

As you receive messages, the message and e-mail icons on the Home screen display the number of unread messages.

- 1. Tap **Text**. Unread messages are displayed in bold.
- 2. Tap a message to read it.

# **Reply to a Message**

- 1. Tap **Text**.
- 2. Tap a message, and then tap **Menu** > **Reply/Forward** > **Reply**  or **Reply All**.

#### **Forward a Message**

- 1. Tap **Text**.
- 2. Tap a message, and then tap **Menu** > **Reply/Forward** > **Forward**.
- 3. Enter the addresses to which you want to forward the message.

#### **Delete Messages**

- 1. Tap **Text**.
- 2. Tap a message, and then tap **Menu** > **Delete**. The message is moved to the Deleted Item folder.

To recover a deleted message, move the message back from the Deleted Item folder.

To empty the Deleted Item folder, tap **Menu** > **Tools** > **Empty Deleted Items**.

If a message is deleted from the Deleted Item folder, it cannot be recovered.

## **Set Up an E-mail Account**

Your nüvifone can automatically configure account information for some e-mail accounts.

If additional information is required, see your e-mail account provider.

- 1. Tap **E-mail**.
- 2. Enter your e-mail address and password.
- 3. Tap **Next** to obtain your e-mail settings from the Internet.
- 4. Follow the on-screen instructions to set up your e-mail account on your device.

#### *nüvifone M20 Owner's Manual 49*

# **Send an E-mail Message**

- 1. Tap **E-mail**.
- 2. Tap an e-mail account.
- 3. Tap **Menu** > **New**.
- 4. Enter an e-mail address in the To field, or tap **Menu** > **Add Recipient** to select from your Contacts list. If you are sending a message to more than one recipient, separate the e-mail addresses with a semicolon (;).
- 5. Enter your message in the message field.
- 6. When finished, tap **Send**.

If you are working offline, e-mail messages are saved to the Outbox folder and sent the next time you connect.

# **Read an E-mail Message**

- 1. Tap **E-mail**.
- 2. Tap an e-mail account, if necessary.
- 3. Tap an e-mail message to view it.

### **Manually Send/Receive E-mail Messages**

- 1. Tap **E-mail**.
- 2. Tap an e-mail account.
- 3. Tap **Menu** > **Send/Receive**.
- 4. To stop this process, tap **Menu** > **Stop Send/Receive**.

## **Synchronize E-mail Messages**

You can include e-mail messages as part of the general synchronization process. See [page 67](#page-74-0). To connect directly to an e-mail server, see the ActiveSync Help file.

# **Search the Internet**

- 1. Tap **Browser**.
- 2. Enter a search term or URL.
- 3. Tap the Web site you want to open.

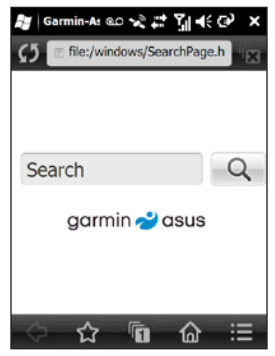

# **Use Internet Sharing**

Use Internet Sharing to allow your computer to use the nüvifone Internet connection. Internet Sharing eliminates the need to have a separate data plan for Internet on your computer.

Your regular Internet and data transfer charges apply.

- 1. Tap  $\frac{1}{2}$  > Internet Sharing.
- 2. Connect your nüvifone to your computer using the USB cable.
- 3. Use the Internet on your computer.

#### *nüvifone M20 Owner's Manual 51*

# **Read the News**

Newstation delivers breaking news and headline news to your device by retrieving the most current news from various Internet news sources.

Your device must be connected to the Internet to use Newstation.

# **Update News Articles**

#### **Automatically Update Articles**

- 1. Tap  $\mathbb{Z}$  > Newstation.
- 2. Tap **Menu** > **Settings**.
- 3. Select an option to set the automatic update parameters.

# **Manually Update Articles**

- 1. Tap  $\mathbb{Z}$  > **Newstation**.
- 2. Tap a category.
- 3. Tap **Menu**.
- 4. Tap **Update** to update the RSS feeds in the selected channel, or tap **Update All** to update the RSS feeds for all channels.

Your news articles are stored as RSS news feeds on your device. You may read the articles without being connected to the Internet.

# **Read News Articles**

- 1. Tap  $\mathbb{Z}$  > Newstation.
- 2. Tap a category and a channel.
- 3. Tap an article.
- 4. Tap **Menu** for more options.

## **Create a New Category**

- 1. Tap  $\mathbb{Z}$  > Newstation.
- 2. Tap **Menu** > **New Category**.
- 3. Enter a category name.

*52 nüvifone M20 Owner's Manual*

# **Add a Channel**

- 1. Tap  $\mathbb{Z}$  > Newstation.
- 2. Tap a category.
- 3. Tap **Menu** > **New Channel**.
- 4. Select an import method:
	- Tap **Input from URL**, enter the URL address, and tap **Next**. •
	- Tap **Import from a file** > **Next**. Select a folder and a file. Select a channel, and tap **Next**.
- 5. Select a category for this new channel.
- 6. Tap **Finish**.

# **Edit a Channel**

- 1. Tap  $\frac{2\pi}{3}$  > Newstation.
- 2. Tap a category, and tap a channel.
- 3. Tap **Menu** > **Properties**.
- 4. Change the information for the channel.

#### *nüvifone M20 Owner's Manual 53*

5. To automatically update the selected channel, select the **Auto update this channel** check box.

## **Export Content**

- 1. Tap  $\mathbb{Z}$  > Newstation.
- 2. Select an item to export:
	- To export a category, tap a category, and tap **Menu** > **Export Category**.
	- To export a channel, tap a category and a channel, and tap **Menu** > **Export Channel**. •
- 3. Enter the necessary information.

# **Play Music**

The music player supports the following file types:

- MP3
- WMA •
- AAC/AAC+
- WAV •

The music library automatically includes all songs you have saved in all of the following locations:

- My Documents\My Music •
- My Storage\MUSIC •
- MUSIC •

For more information on copying files from your computer to your device, see ActiveSync Help on your computer.

# **Play a Song**

- 1. Tap **Music** >  $\boxed{p}$ .
- 2. Tap a category. Drag the bar at the top of the screen to show more categories.
- 3. Tap a subcategory, if necessary.
- 4. Tap a song in the list. The music player plays the song and the following songs in the list.
- 5. Tap the progress bar and drag to jump to a different point in the song.
- 6. Tap  $\blacksquare$  for more options.

### **Save a Song as a Ring Tone**

- 1. Tap **Music** >  $\blacksquare$
- 2. Select a song.
- 3. Tap > **Save as Ring Tone**.
- 4. Tap and drag the pointers to select the portion of the song you want to save as a ring tone.
- 5. Tap **Preview** to play a preview of the selected portion of the song.
- 6. Tap **Save**.

#### **Play a Playlist** Tap **Music** >  $\boxed{P}$  > **Playlists**. In addition to the playlists you have imported from your computer, the following default playlists appear:

- **Recently Added**—includes the last 50 songs you have added to your device. **•**
- **Frequently Played**—includes the 20 songs you have played most often. **•**
- **Recently Played**—includes the last 20 songs you have played. **•**

# **View Pictures and Videos**

The Media Gallery supports the following file types:

- JPEG •
- PNG •
- BMP •
- 3GP
- WMV •
- MP4

The Media Gallery automatically displays files you have saved in the following locations:

- My Documents\My Pictures •
- My Storage\My Pictures •

For more information on copying files from your computer to your device, see ActiveSync Help on your computer.

# **View a Picture**

- 1. Tap **Media Gallery**.
- 2. Tap a category and a subcategory, if necessary.
- 3. Drag to view additional pictures, if necessary.
- 4. Tap a picture.
	- Tap **+** to zoom in. Tap to zoom out. Tap and hold to quickly zoom.
	- Double-tap the picture to zoom in to the maximum level. Double-tap to zoom out.
	- After you zoom in, drag to view different areas of the picture. •
	- Tap  $\mathbb{H}$  to delete the picture from the device memory. •
- 5. Tap **For** for more options.

### **View a Slideshow**

- 1. Tap **Media Gallery**.
- 2. Tap a picture.
- 3. Tap the screen to view additional buttons.
- 4. Tap  $\Box$ 
	- Rotate the device to change the orientation of pictures in the slideshow.
	- To move forward or backward through the slides, press the **Navigation** key right or left.
	- Tap the screen to display the Slideshow controls. •

# **Play a Video**

- 1. Tap **Media Gallery**.
- 2. Tap a category.
- 3. Tap a video.
- 4. Tap **Play**.
- 5. Tap the screen to view the video controls.
- 6. Drag the progress bar to jump to a different spot in the video.
- 7. Tap  $\overline{m}$  to delete the video from the device memory.
- 8. Tap  $\blacksquare$  for more options.

# **Play a Video Stream**

- 1. Tap  $\frac{1}{2}$  > Streaming Player.
- 2. Tap **Open**.
- 3. Tap **Connect with tracking history or manual input**, manually enter the stream hyperlink, or select it from the drop-down list in the History link.
- 4. To select a link from a bookmark, tap **Connect with Bookmark**.
- 5. Tap **Connect** to start streaming.

#### **Adjust Playback Volume**

- Tap **Volume up +** to increase the volume or tap **Volume down -** to decrease the volume of Streaming Player. •
- Tap **Mute** to set the player into mute mode, or tap it again to restore volume.

#### **Play a Stream at a Specific Point**

- 1. Play a stream from the network.
- 2. Tap and drag the slider to where you want to continue playback. (On-demand streaming only)

#### **Manage Bookmarks**

- 1. When the stream is playing, tap **Menu** > **Add to Bookmark**.
- 2. Tap **Menu** > **Bookmark Manager**  to manage the Bookmarks and create new folders.
- 3. While adding/editing a bookmark entry, confirm or change the name and select a folder to store the bookmark entry.

*58 nüvifone M20 Owner's Manual*

# **Use the Camera**

### **Take a Picture**

- 1. Tap **Camera**.
- 2. Aim the viewfinder.
- 3. Tap **+** and **–** to zoom in and zoom out.
- 4. Tap the center of the screen to focus automatically.
- 5. Press the center **Navigation** key to take a picture.
- 6. Tap **Camera** to take more pictures, or tap **Menu** for the following options:
	- **Save to Contacts**—select a contact, and save the picture for that contact. **•**
	- **Send via MMS •**
	- **Send via e-mail •**
	- **Open in Media Gallery**—view the picture. **•**

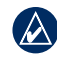

**NOTE:** If you are receiving GPS signals, you can set the camera mode to record location information for the pictures you take.

### **Change the Camera Mode**

- 1. Tap **Camera**.
- 2. Tap  $\Box$  to select a camera mode:
	- $\Box$  -take still photographs.
	- —record a video.
	- $\Box$ —place a frame around the photo.
	- —take photos with GPS location information.
	- —take a lower-resolution photo for sending using MMS.
	- —take a lower-resolution video for sending using MMS.
- 
- **TIP:** To quickly switch modes between the camera mode and video mode, press the left **Navigation** key.

*nüvifone M20 Owner's Manual 59*

## **Record a Video**

- 1. Tap **Camera**.
- 2. Tap  $\Box$ .
- 3. Tap  $\equiv 0$  or  $\equiv 1$ .
- 4. Tap **+** and to zoom in and zoom out.
- 5. Tap the center of the screen to focus automatically.
- 6. Press the center **Navigation** key to begin recording the video.
- 7. Press the center **Navigation** key or tap **Stop** to stop recording the video.
- 8. Tap **Camera** to record more videos.

### **MPEG-4 EULA**

This product is licensed under the MPEG-4 Visual Patent Portfolio License for the personal and non-commercial use of a consumer for (i) encoding video in compliance with the MPEG-4 visual standard ("MPEG-4 Video") and/or (ii) decoding MPEG-4 video that was encoded by a consumer engaged in a

personal and non-commercial activity and/or was obtained from a video provider licensed by MPEG LA to provide MPEG-4 video. No license is granted or shall be implied for any other use. Additional information including that relating to promotional, internal, and commercial uses and licensing may be obtained from MPEG LA, LLC. See <www.MPEGLA.com>.

### **AVC EULA**

This product is licensed under the AVC Patent Portfolio License for the personal and non-commercial use of a consumer to (i) encode video in compliance with the AVC standard ("AVC Video") and/or (ii) decode AVC video that was encoded by a consumer engaged in a personal and non-commercial activity and/or was obtained from a video provider licensed to provide AVC video. No license is granted or shall be implied for any other use. Additional information may be obtained from MPEG LA, LLC. See <www.MPEGLA.com>.

*60 nüvifone M20 Owner's Manual*

# **Organize Your Life**

Synchronize your phone with your computer to keep your task list and calendar up-to-date in both locations.

## **Use the Calendar**

Use the calendar to schedule appointments, including meetings and other events. You can also set the calendar to remind you of your appointments. If you use Microsoft® Office Outlook® on your computer, you can synchronize appointments between your phone and computer.

## **Open the Calendar**

Use one of the following methods to open the calendar:

- From the Home screen, tap **Calendar**.
- Tap  $\frac{2\pi}{3}$  > Calendar. •

#### **Schedule an Appointment**

- 1. From the Home screen, tap **Calendar**.
- 2. Tap **Menu** > **New Appointment**.
- 3. Enter information about the appointment.
- 4. To schedule an all-day event, in **All Day**, tap **Yes**.
- 5. To make this appointment recurring, tap **Menu** > **Edit** > **Occurs** and select one of the recurrence options.
- 6. Tap **OK**.

*nüvifone M20 Owner's Manual 61*

#### **View the Appointments for Today**

- 1. Tap  $\mathbb{Z}$  > Calendar.
- 2. Tap **Menu** > **Go to Today**.

To view your agenda for a specific date, tap **Menu** > **Go to Date**. Tap the date to view.

# **Use Tasks**

The task list is your "things to do" list. A task that has been marked as high priority is preceded by an exclamation mark, and a low priority task is marked by a downwardpointing arrow. Overdue tasks are displayed in bold red.

### **Create a Task**

- 1. Tap > **Tasks** > **Menu** > **New Task**.
- 2. Enter the task name and details, and tap **OK**.

### **Mark a Task as Completed**

- 1. Tap  $\mathbb{Z}$  > Tasks.
- 2. Select the task to mark complete, and tap **Complete**.

To change the task back to incomplete, tap **Activate**.

### **Find a Task**

- 1. Tap  $\mathbb{Z}$  > Tasks.
- 2. Tap **Menu** > **Sort by** and select a sort option or **Menu** > **Filter** and select a category.

### **Set the Clock and Alarms**

The current date and time appear on the Home screen. By default, the clock is automatically set to your current time zone.

Use one of the following methods to open the Clock and Alarms settings:

- Tap the date and time on the Home screen. •
- Tap > **Settings** > **System** > **Clock & Alarms**. •

#### **Set the Clock Automatically**

- 1. Tap the date and time on the Home screen.
- 2. Select the **Set Automatically**  check box.
- 3. Tap **OK** to save your changes. A message box appears asking if you want to update the date and time now.
- 4. Select an option:
	- Tap **Yes** to turn off the phone and turn it on again automatically. •
	- Tap **No** to update the date and time the next time you turn off the phone and turn it on again. •

When the phone updates the date and time settings, a prompt appears. Tap **Home** or **Visiting**, and then tap **Save**  to update the settings. Tap **Cancel** to exit without updating the settings.

#### **Set the Clock Manually**

- 1. Tap the date and time on the Home screen.
- 2. Clear the **Set Automatically**  check box.
- 3. Tap **Home** to set the clock for your home location, or **Visiting**  to set the clock for a location you are visiting.
- 4. Tap the time zone, and select a time zone.
- 5. Tap the hours or minutes, and then tap the arrows, or press the **Navigation** key to set the time.
- 6. Tap **AM** or **PM**, and then tap the arrows or press the **Navigation** key to change the value.
- 7. Tap the month, and then tap the arrow to select the date from the calendar.
- 8. Tap **OK** to save your changes.

### **Set an Alarm**

- 1. Tap the date and time on the Home screen.
- 2. Tap the **Alarms** tab.
- 3. Tap **New**.
- 4. Tap the hours or minutes, and then tap the arrows or press the **Navigation** key to set the time.
- 5. Select an alarm type.
- 6. Tap **Snooze**, and then select a snooze time.
- 7. Tap **Sound**, and then select an alarm sound. Tap **Others** to select a sound file (.mp3, .wav, or .mid) you have saved on your phone. Tap **Play** to preview the selected sound. Use the slider to adjust the volume of the sound.
- 8. Tap **OK** to save.
### <span id="page-72-0"></span>**Edit or Delete an Alarm**

- 1. Tap the date and time on the Home screen.
- 2. Tap the **Alarms** tab.
- 3. Tap an alarm, and then tap **Edit** or **Delete**.

### **Display the Clock in the Status Bar**

- 1. Tap the date and time on the Home screen.
- 2. Tap the **More** tab.
- 3. Select the **Display the clock on the title bar in all programs** check box.

# **Convert Currency**

A data connection is required for this feature.

#### 1. Tap > **Tools** > **Currency Converter**.

- 2. Tap a currency button to change the currency, and tap a currency.
- 3. Repeat to select the second currency.
- 4. Tap the rectangle below the currency you want to convert.
- 5. Enter the number, and tap **Done**.

# **Update Conversion Rates**

- 1. Tap  $\frac{1}{2}$  > Tools > Currency **Converter**.
- 2. Tap **Update**.

The nüvifone accesses Connected Services to update the conversion rates.

# **Microsoft® Office Mobile**

Your device comes with preinstalled Microsoft Office Mobile applications. Use these applications like you would normally use the Office applications on your computer.

To access these applications, tap **22** > **Office Mobile**. Select the appropriate application to use.

### **Microsoft® Office Excel® Mobile**

Create, view, and edit spreadsheets on your device using Excel® Mobile. Any editing or formatting you have done to an Excel Mobile file is kept intact when you open the file on your computer.

Excel Mobile is compatible with Microsoft® Office Excel 2007.

### **Microsoft® Office OneNote® Mobile**

Take notes with OneNote Mobile. You can also insert audio recording and pictures to your notes.

# **Microsoft® Office Word Mobile**

View and edit Word documents on your device with Word Mobile. Any editing or formatting you have done to a Word Mobile file is kept intact when you open the file on your computer.

Word Mobile is compatible with Microsoft Office Word 2007.

### **Microsoft® Office PowerPoint® Mobile**

View presentations using PowerPoint Mobile. It is compatible with Microsoft Office PowerPoint 2007.

# <span id="page-74-0"></span>**Synchronize Your nüvifone**

You can synchronize contents and transfer data between your device and your computer using Microsoft® ActiveSync on Windows® XP operating systems.

During synchronization, ActiveSync compares the data in your device with the data in your computer or Exchange Server, and updates all data with recent changes.

For detailed information about ActiveSync, see the Active Sync Help file.

To synchronize on Windows Vista™ operating systems, use Microsoft® Windows Mobile Device Center. Go to [www.microsoft.com/](www.microsoft.com/windowsmobile/devicecenter.mspx) [windowsmobile/devicecenter.mspx.](www.microsoft.com/windowsmobile/devicecenter.mspx)

# **Install and Configure ActiveSync on Your Computer**

- 1. Insert the Getting Started CD-ROM in your computer's CD-ROM drive.
- 2. Follow the on-screen instructions.
- 3. Connect your device to the computer using the mini-USB cable or Bluetooth technology. See [page 73.](#page-80-0)
- 4. Follow screen instructions to complete the wizard.
- 5. Disconnect the device after the synchronization is complete.

Each time you connect your nüvifone to your computer, your nüvifone is automatically synchronized with your computer.

#### *nüvifone M20 Owner's Manual 67*

# <span id="page-75-0"></span>**Synchronize Using the USB Cable**

- 1. Install ActiveSync on your computer.
- 2. Connect the mini-USB plug to the mini-USB connector on the bottom of the device.
- 3. Connect the other end of the USB cable to your computer.
- 4. If the USB Connection Mode page appears, tap **ActiveSync** > **OK**. ActiveSync synchronizes your device.

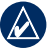

**NOTE:** You can only synchronize media files, such as music and video files, using a USB cable.

# **Enable the USB Connection Mode Page**

The USB Connection Mode page allows you to select a USB connection mode when you connect your device to your computer. This

page only appears when you connect your device to your computer using a USB cable.

- 1. Tap  $\frac{1}{2}$  > **Settings** > **Connections** > **USB Setting**.
- 2. Select the **Ask When I Connect Device** check box.
- 3. Connect the mini-USB plug to the mini-USB connector on the bottom of the device.
- 4. Connect the other end of the USB cable to your computer. The USB Connection Mode page appears.
- 5. Select an option.
- 6. Tap **OK**.

# **Mass Storage Mode**

Applications cannot access data stored in My Storage while in Mass Storage mode. You can use Mass Storage mode when the computer does not have ActiveSync installed.

*68 nüvifone M20 Owner's Manual*

# <span id="page-76-0"></span>**Synchronize with an Exchange Server**

ActiveSync can also synchronize over a wireless or mobile network with Microsoft Exchange Server, which allows you to sync your e-mail messages. Your mobile phone service or company must be running Microsoft Exchange Server with Exchange ActiveSync.

For detailed information about ActiveSync, see the Active Sync Help file.

# **Synchronize Using Bluetooth® Technology**

Your computer must have a Bluetooth component to synchronize using Bluetooth technology.

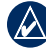

- **NOTE:** You can only synchronize media files, such as music and video files, using a USB cable.
- 1. Enable Bluetooth on your computer.
- 2. Connect your nüvifone with your computer using Bluetooth. See [page 73](#page-80-0).
- 3. From your device, tap  $\approx$ **ActiveSync** > **Menu** > **Connect via Bluetooth**.
- 4. When connected, tap **Sync** to synchronize data.

# <span id="page-77-0"></span>**Backup and Restore Files**

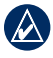

**IMPORTANT:** Some system functions may be suspended or terminated during the backup process or the restore process. When finished, reset your device to revive suspended functions.

# **Backup**

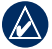

**NOTE:** If you enter a password when you create the backup file, you will need the password to restore the backup file.

- 1. Tap  $\mathbb{Z}$  > Backup.
- 2. Tap **Backup**.
- 3. Select the items you want to back up, and tap **Next**.
- 4. Follow the on-screen instructions to create the backup file.

# **Restore**

- 1. Tap  $\mathcal{H}$  > Backup.
- 2. Tap **Restore**.
- 3. Select the backup file you want to restore, and tap **Next**.
- 4. Follow the on-screen instructions to restore the backup file.

# **Search for Files**

Search for files and other items stored in your device. You can search by file name or by words located in various applications.

- 1. Tap  $\mathbb{Z}$  > Search Phone.
- 2. Enter the file name or word.
- 3. Select the data type.
- 4. Tap **Search**.

# **Get Connected**

# **Manage Wireless Connections**

- 1. Tap  $\overline{M}$  > Wireless Manager or tap > **Settings** > **Wireless Manager**. Wireless Manager shows the connection status of your device.
- 2. Tap an option to enable or disable it. The icon is yellow when enabled, and white when disabled.

# **Change Connection Settings**

- 1. Tap > **Settings** > **Wireless Manager** > **Settings**.
- 2. Select an option to adjust those settings.
- 3. Tap **Auto Switch Settings** to set up the times to turn on and off features of the device.

# **Turn Off the Phone**

- 1. Tap > **Settings** > **Wireless Manager**.
- 2. Tap **Phone**.

# **Turn on Flight Mode**

- 1. Tap > **Settings** > **Wireless Manager**.
- 2. Tap **Flight Mode** to turn on Flight Mode.

When Flight Mode is on, the telephone, the network, Bluetooth, and GPS features are deactivated. You cannot send or receive new e-mail or SMS/MMS messages.

# **Set Up a Wi-Fi Connection**

- 1. Tap > **Settings** > **Wireless Manager**.
- 2. Tap **Wi-Fi** to turn on Wi-Fi.

#### *nüvifone M20 Owner's Manual 71*

# <span id="page-79-0"></span>**Enable Wi-Fi Sharing**

With Wi-Fi Sharing on, you can share your network connection with others, making your device a Wi-Fi router. When Wi-Fi Sharing is on, you cannot use the Internet on your device.

- 1. Tap > **Settings** > **Wireless Manager**.
- 2. Tap **Wi-Fi Sharing**.
- 3. Tap **OK** > **Connect**.
- 4. Use one of the following methods to end Wi-Fi Sharing:
	- From the Wi-Fi Sharing page, tap **Menu** > **Exit**. •
	- Tap *out >* Settings > **Wireless Manager** > **Wi-Fi Sharing**.

# **About Bluetooth**

Bluetooth wireless technology establishes a wireless connection between devices, such as a computer with Bluetooth technology and the nüvifone. To pair and connect, both devices must be turned on and be within 10 meters of each other.

With Bluetooth enabled in your device, you can synchronize, transfer files, and share services.

For more information about Bluetooth technology, see tap  $\mathbb{Z}$  > **Help**.

### **Turn On Bluetooth Technology**

- 1. Tap > **Settings** > **Wireless Manager**.
- 2. Tap **Bluetooth**.

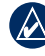

**TIP:** When not in use, turn off Bluetooth to conserve battery power.

*72 nüvifone M20 Owner's Manual*

# <span id="page-80-1"></span>**Make a Device Visible**

Other devices with Bluetooth capabilities can detect your device and attempt to beam information to it, establish a partnership, or use a Bluetooth service.

- 1. Tap > **Settings** > **Connections**.
- 2. Tap **Bluetooth** > **Mode** tab.
- 3. Select the **Turn on Bluetooth**  check box, select the **Make this device visible to other devices** check box, and then tap **OK**.

If you do not want your nüvifone to be visible to other devices, remove the check mark from the **Make this device visible to other devices**  check box.

# <span id="page-80-0"></span>**Add a Bluetooth Device**

The first time you use two devices together, you must "pair" them by establishing a relationship using a PIN/passkey.

- 1. Enable the Bluetooth component and Find Me/Discoverable/Visible mode on the device to which you are connecting. These settings might be in a Bluetooth, a Connections, or a Hands-free menu.
- 2. On the nüvifone, tap  $\approx$ **Settings** > **Connections**.
- 3. Tap **Bluetooth > Devices** tab **> Add new device**.
- 4. Select the device you want to connect to, and tap **Next**.
- 5. Enter the alphanumeric passkey of the device you want to connect to, and tap **Next**. You can find the passkey in the documentation that came with the target device.
- 6. Enter the display name for this connection.

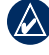

**NOTE:** The Bluetooth passkey for the nüvifone is **1234**.

After the initial pairing, the two devices can connect automatically

#### *nüvifone M20 Owner's Manual 73*

<span id="page-81-0"></span>each time you turn them on.

# **Send Files**

You can send files to another device using Bluetooth wireless technology.

- 1. Pair and connect the nüvifone with the device you want to exchange files with.
- 2. Tap  $\mathbb{Z}$  > File Explorer.
- 3. Select the file, and tap **Menu** > **Beam File**. A list of Bluetooth devices appears.
- 4. Select a the device in the list. The file is sent.

# **Exchange Files Using FTP**

You can exchange files between two Bluetooth devices by enabling the file transfer server and/or client.

### **Configure the File Transfer Services**

- 1. Tap > **Settings** > **Wireless Manager** > **Settings** > **Bluetooth Settings** > **FTP** tab.
- 2. Change the root directory, if necessary. The remote client is not able to view files outside of this directory.
- 3. Select the **Use server authorization** check box, if necessary.
- 4. Tap **OK**.

*74 nüvifone M20 Owner's Manual*

# <span id="page-82-0"></span>**Customize Your nüvifone**

# **Adjust the Backlight**

### **Adjust the Brightness**

- 1. Tap > **Settings** > **System** > **Brightness**.
- 2. Adjust the brightness.

# **Adjust the Backlight Timeout**

- 1. Tap > **Settings** > **System** > **Backlight**.
- 2. Adjust the how the backlight operates when the device is running on battery power and on external power.

### **Keep the Backlight on When Navigating**

- 1. Tap > **Settings** > **Navigation** > **Backlight Override**.
- 2. Tap **On When Navigating** > **OK**.

# **Align the Screen**

Align the screen to ensure that the item you tap on the screen is selected.

- 1. Tap  $\frac{1}{2}$  > Settings > System > **Screen**.
- 2. On the **Alignment** tab, tap **Align Screen**, and follow the on-screen instructions.

# **Orient the Screen**

- 1. Tap > **Settings** > **System** > **Screen Orientation**.
- 2. Select a portrait or landscape screen orientation.

# **Change the Lock Settings**

- 1. Tap > **Settings** > **Personal** > **Lock**.
- 2. Select an option:
	- **Simple PIN**—enter a 4- **•** character PIN to unlock the screen.
	- **Strong Alphanumeric**—enter **•** a 7-character password to unlock the screen.
- 3. Tap **OK** to save the changes.

# **Set Up Auto Cleaner**

Use Auto Cleaner to close the running applications you are not using.

- 1. Tap > **Settings** > **System** > **Auto Cleaner**.
- 2. Select how to close and exit programs.

*76 nüvifone M20 Owner's Manual*

# **Change the Appearance**

### **Edit the Home Screen Shortcuts**

You can include up to 30 shortcuts on the Home screen.

- 1. Tap and hold any shortcut in the middle section of the Home screen for two seconds.
- 2. Drag an icon to a new location or to the trash can.
- 3. To add an icon,  $\tan$   $\Box$ . Select an application, and tap **Add**.
- 4. Tap  $\Box$  to save your changes.

To restore the Home screen to the original layout, tap  $\bullet$ .

### **Change the Home Screen Theme**

- 1. Tap **27** > **Settings** > **Appearance** > **Theme**.
- 2. Select a theme for the Home screen.

### **Change the Wallpaper**

- 1. Tap > **Settings** > **Appearance** > **Idle Screen Image**.
- 2. Tap **Picture**.
- 3. Select a picture to use for the Home screen wallpaper.

# **Customize the Today Screen**

- 1. Tap > **Settings** > **Personal** > **Today** > **Items** tab.
- 2. Select items to appear in the Today screen.

#### *nüvifone M20 Owner's Manual 77*

# **Customize the Call Settings**

# **Change the Profile**

- 1. Tap > **Settings** > **Sound** > **Profile**.
- 2. Tap a profile to use.

# **Set the Ring Tone**

- 1. Tap > **Settings** > **Sound** > **Ring Tone**.
- 2. Select a ring tone.
- 3. Tap **Play** to play the selected ring tone.

# **Set the Ring Type**

- 1. Tap > **Settings** > **Sound** > **Ring Type**.
- 2. Tap a ring type, such as **Vibrate**.

### **Change the Advanced Sound Settings**

- 1. Tap > **Settings** > **Sound** > **Advanced**.
- 2. Select the items you want to hear a sound for.

### **Automatically Answer Phone Calls**

- 1. Tap  $\frac{2\pi}{3}$  > Settings > Personal > **Phone** > **Auto Answer** tab.
- 2. Select the check box to enable the auto answer function.
- 3. Select how long the device will wait before answering the call.

# **Activate Connection Alert**

- 1. Tap > **Settings** > **Personal** > **Phone** > **Call Setting** tab.
- 2. Select an alert indication when the call is answered.

# **Configure Your Phone Network Profile**

If the network settings for your phone service provider are not detected when you install the SIM card, you can select the network.

GPRS, WAP, and MMS settings are also configured by the Network Setting.

### **Automatic Configuration**

- 1. Tap  $\frac{1}{2}$  > Settings > **Connections** > **Network Setting**.
- 2. Tap **Auto Detect** to detect the mobile phone service provider (operator) according to your SIM card.
- 3. Tap **Done**.

# **Manual Configuration**

- 1. Tap > **Settings** > **Connections** > **Network Setting**.
- 2. Select your country.
- 3. Select your mobile phone service provider (operator).
- 4. Tap **Done**.

### **Switch Between GSM and 3G Networks**

Choose the right network type for your SIM card.

#### 1. Tap > **Settings** > **Connections** > **GSM/3G Networks**.

- 2. From the **Network** box, tap a network or tap **Automatic**. 3G network has priority over GSM network when **Automatic** is selected.
- 3. Tap **OK**.

*nüvifone M20 Owner's Manual 79*

# <span id="page-87-0"></span>**Use SMS Cell Broadcast**

If SMS Cell Broadcast is supported by your service provider and region, you can receive text messages broadcast to multiple subscribers in the area.

- 1. Tap > **Settings** > **Personal** > **Phone** > **Channels** tab.
- 2. Select the **Enable SMS Cell Broadcast** check box.
- 3. Tap **Set Languages**, select one or more languages, and tap **OK**.
- 4. Tap **Set Channels**, select one or more channels, and tap **OK**.

# **Add a New Channel**

- 1. Tap > **Settings** > **Personal** > **Phone** > **Channels** tab > **Set Channels** > **New**.
- 2. Enter the channel name and number, and tap **OK**.

# **Adjust the Navigation Settings**

# **Adjust the Map Settings**

- 1. Tap > **Settings** > **Navigation** > **Map**.
- 2. Tap a setting to adjust it.
	- **Map Detail**—adjust the amount of detail shown on the map. Showing more detail may cause the map to redraw slower. •
	- **Orientation**—select **3 Dimensional** to display the map in 3 dimensions (3D) with your direction of travel at the top; **Track Up** to display the map in two dimensions (2D) with your direction of travel at the top; or **North Up** to display the map in 2D with North at the top.
	- **Show Location**—show your location on the nearest road or at your GPS location. **•**
- <span id="page-88-0"></span>**Auto Zoom**—select **Enabled** • to have the map automatically zoom to show the next turn on the map.
- **Show Speed Limit—**select **Yes** to display the speed limit as you travel on major roadways.
- **Metro Areas**—select **Enabled •** to shade metropolitan areas of the map.
- **Vehicle**—select an icon used **•** to display your position on the map.
- **Outline Detailed Maps •** select **Yes** to display lines around the built-in detailed maps.
- **Lat/Lon Grid**—select **• Enabled** to display the latitude/longitude grid.
- **Favorites**—select the text **•** size for locations that appear on the map or turn off text labels.

**POI**—select the text size for **•** POIs on the map or turn off text labels.

### **Change the Routing Settings**

- 1. Tap > **Settings** > **Navigation** > **Routing**.
- 2. Tap a setting to adjust it.
	- **Calculate Routes for**—select your vehicle type to optimize routes. **•**
	- **Off–Route Recalculation •** select how the nüvifone notifies you when you are off your route.
	- **Route Preference**—select a preference for calculating your route. •
	- **Turn Preview**—select **• Enabled** to show a brief preview of upcoming turns.

#### *nüvifone M20 Owner's Manual 81*

<span id="page-89-0"></span>**Avoidance Setup**—select the types of roads or areas you want to avoid in routes, the nüvifone avoids using these items in a route unless there is no alternative. See [page 35](#page-42-0). •

# **Change the Audio Settings**

- 1. Tap > **Settings** > **Navigation** > **Audio**.
- 2. Tap a setting to adjust it.
	- **Voice Prompt**—turn on and off the vocal navigation prompts.
	- **Attention Tone**—turn on and off the tone that is sounded before a navigation prompt.

### **Adjust the Proximity Points Settings**

- 1. Tap > **Settings** > **Navigation** > **Proximity Points**.
- 2. Tap a setting to adjust it.
- **Custom POI Sets**—turn on and off the custom POI (points of interest) sets you have loaded in the nüvifone.
- **Safety Cameras**—turn on and off the Safety Camera databases you have loaded in the nüvifone. **•**
- **Audio Notification**—select **•** how you want to be audibly notified when you approach a custom POI or a safety camera location.

# **Change the Units of Measure**

- 1. Tap > **Settings** > **Navigation** > **General**.
- 2. Select units of measure for distance and speed, direction, elevation, and temperature.

# **Turn On and Off Safe Mode**

- 1. Tap > **Settings** > **Navigation** > **General** > **Safe Mode**.
- 2. Tap **Enabled** to turn on safe mode.

<span id="page-90-0"></span>When your vehicle is moving, safe mode disables all functions that require significant operator attention and could become a distraction while driving.

#### **Change the Location Format and Map Datum**

- 1. Tap > **Settings** > **Navigation** > **General**.
- 2. Tap a setting to adjust it.
	- **Location Format**—select **•** a format for the latitude and longitude coordinates that matches the paper map you are using. If you select **User UTM Grid**, enter the appropriate coordinate information.
	- **Datum**—select a map datum that matches the paper map you are using. The datum is generally listed in the map's legend. •

# **Change Connected Services Settings**

- 1. Tap > **Settings** > **Navigation** > **Connected Services**.
- 2. Tap a setting to adjust it.
	- **Connected Services Access**—select how to connect to access Connected Services. **•**
	- **Location Updates**—select to send location updates manually or automatically.
	- **Connected Services • Feedback**—enable to periodically send anonymous location information from your phone. Your regular data transfer charges apply.

# **Change the GPS Settings**

- 1. Tap  $\frac{1}{\sqrt{2}}$  > Settings > Navigation > **GPS**.
- 2. Tap a setting to adjust it.

#### *nüvifone M20 Owner's Manual 83*

- <span id="page-91-0"></span>**Auto Update**—select how **•** the nüvifone automatically updates the GPS information.
- **Update When Sync**—select **•** whether the nüvifone automatically updates the GPS information when you sync the nüvifone to your computer.
- **GPS Data Update**—view the information for the last time the GPS data was updated. Tap **Update** to update the GPS data now.
- **GPS Status**—view information about the GPS satellites your device is receiving and their signal strength.

# **Set Your Location**

When you activate the GPS for the first time, or if you have traveled more than 600 miles with the GPS receiver turned off, the GPS must initialize. To shorten the time it takes

to acquire satellites, set your location on the map.

- 1. Tap > **Settings** > **Navigation**  > **GPS**.
- 2. Tap **GPS Status**.
- 3. Tap  $\blacksquare$  > **New Location.**
- 4. Tap a point on the map near your current location, and tap **OK**.

### **Turn Off GPS**

- 1. Tap > **Settings** > **Navigation**  > **GPS**.
- 2. Tap **GPS Status**.
- 3. Tap > **Disable GPS**.

# **Change the Camera and Video Settings**

### **Change the Basic Camera Settings**

- 1. Tap **Camera**.
- 2. Tap **Menu** to adjust the following settings:
	- Solect a size for the photos.

#### *84 nüvifone M20 Owner's Manual*

- <span id="page-92-0"></span>**N**-turn on when taking close up photos.
- $\odot$  —select a count-down time for taking self-portraits.
- **11** open the advanced Camera settings page.
- 

**Tip:** To quickly adjust these settings, tap the corresponding icon along the top of the screen.

### **Change the Advanced Camera Settings**

- 1. Tap **Camera** > **Menu** > .
- 2. Tap the **Camera** tab.
- 3. Adjust the following settings:
	- **Picture Quality**—select a quality. The finer the quality, the larger the file size. •
- **File Number**—tap **Reset #** to reset the auto-numbering for the photos. **•**
- **Date and Time Stamp**—add a date and time stamp to the photos. **•**
- **Shutter Sound**—play a sound **•** when you take a photo.

### **Change the Camera Color Settings**

- 1. Tap **Camera** > **Menu** > .
- 2. Tap the **Color Adjustment** tab.
- 3. Adjust the following settings:
	- **White Balance**—select the setting, such as **Sunny** or **Cloudy**, to achieve the color that you want in your photos. **•**

#### *nüvifone M20 Owner's Manual 85*

- <span id="page-93-0"></span>**Effect**—select an effect: **• Normal**, **Black-and-White**, **Negative**, or **Sepia**.
- **Brightness**, **Sharpness**, and **Saturation**—adjust the settings as needed.
- **Default**—restore the original settings.

### **Change the General Camera Settings**

- 1. Tap **Camera** > **Menu** > .
- 2. Tap the **General** tab.
- 3. Adjust the settings:
	- **Save To**—select the location **•** to which you want to save the pictures you take.
	- **AC Frequency**—select a **•** frequency.
	- **Metering Mode**—select a metering mode. **•**
- **Camera Power Saving • Mode**—place a check mark in the box and enter a length of time.
- **Use Preview Mode**—place **•** a check mark in the box to preview the pictures you take prior to saving them.
- **Restore Default Value •** restore the default settings.

# **Change the Video Settings**

- 1. Tap **Camera** > **Menu** > .
- 2. Tap the **Video** tab.
- 3. Adjust the settings:
	- **File ext**—select the file type: **•** MP4 or 3GP.
	- **File Number**—tap **Reset #** to **•** reset the auto-numbering for the videos.

*86 nüvifone M20 Owner's Manual*

**Include Audio when recording Video**—select the box to include audio, or clear the check box to record video without audio. **• Restore the Default** 

# **View Device Information**

The About page contains information about the nüvifone, including software version, unit ID, and copyright information.

- 1. Tap > **Settings** > **About**.
- 2. Select an option.

# **View System Information**

- 1. Tap > **Settings** > **System** > **System Information**.
- 2. Tap the **Device Info** tab and the **Version** tab.

# **Settings**

This process restores all settings to factory defaults and deletes all userentered information.

- 
- **CAUTION:** Items that you have saved on your device (such as Favorites) are erased. Files saved in My Storage and map data are not erased. Deleted information cannot be recovered.
- 1. Tap > **Settings** > **System** > **Default Settings**.
- 2. Enter **1234**, and then tap **OK**.

All original settings are restored. Any items that you have saved are erased.

#### *nüvifone M20 Owner's Manual 87*

# **Appendix**

# <span id="page-95-0"></span>**nüMaps Guarantee™**

To receive one free map update (if available), register your nüvifone at<www.garminasus.com>within 60 days of acquiring satellites and driving with your nüvifone. You are not eligible for the free map update if you register by phone or wait longer than 60 days after the first time you drive with your nüvifone.

# **Additional Maps**

You can purchase additional maps for your nüvifone. To see a list of maps that are compatible with your nüvifone, go to ([www.garminasus](www.garminasus.com/nuvifoneM20) [.com/nuvifoneM20](www.garminasus.com/nuvifoneM20)).

# **Update the Software**

Go to [www.garminasus.com](www.garminasus.com/nuvifoneM20) [/nuvifoneM20](www.garminasus.com/nuvifoneM20) to download the latest software update.

# **Reset the nüvifone**

If the nüvifone stops functioning, turn off the nüvifone, and then turn on the nüvifone.

If this does not help, remove the battery cover. Using the stylus, press the red Reset button. The nüvifone should restart and operate normally.

# **Battery Information**

The  $\Box$  battery icon in the status bar indicates the status of the internal battery. To increase the accuracy of the battery gauge, fully discharge the battery and then fully charge it; do not unplug the nüvifone until it is totally charged.

# <span id="page-96-0"></span>**Maximize the Battery Life**

- Turn down the backlight at  $\mathcal{L}$ **Settings** > **System**. •
- Do not leave your nüvifone in direct sunlight. Avoid prolonged exposure to excessive heat.

# **Replace the Battery**

If you need to replace the battery in the nüvifone, use an SBP-20 lithiumion battery. For more information on purchasing a replacement battery, go to <www.garminasus.com>.

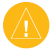

**CAUTION:** Only use the correct battery type. Using an incorrect battery may present a risk of explosion.

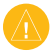

**CAUTION:** Do not use a sharp object to remove the battery. A sharp object may puncture the battery which may present a risk of fire, chemical burn, electrolyte leak, and/or injury.

To avoid losing your customized settings, replace the battery within five minutes of removing it from your device.

Contact your local waste disposal department for information on properly disposing of the battery and device.

# **Acquire GPS Satellite Signals**

Your nüvifone must acquire GPS (Global Positioning System) satellite signals to navigate. The nüvifone automatically attempts to acquire satellite signals.

If you are indoors, near tall buildings or trees, or in a parking garage, your nüvifone might not acquire satellites. To acquire satellite signals more quickly, take your nüvifone outside, to an area free from tall obstructions.

#### *nüvifone M20 Owner's Manual 89*

# **Change the Fuse in the Vehicle Power Cable**

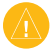

**CAUTION:** When replacing the fuse, do not lose any of the small pieces and make sure they are put back in the proper position.

If your device does not charge in your vehicle, you may need to replace the fuse located at the tip of the vehicle adapter.

- 1. Unscrew the end piece, and remove it.
- 2. Remove the fuse (glass and silver cylinder), and replace with a 1A fast blow fuse of the same size.
- 3. Ensure that the silver tip is located in the end piece. Screw on the end piece.

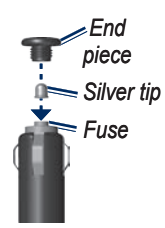

# **Mount on Your Dashboard**

A mounting disk is included in some nüvifone packages. Use the mounting disk to mount your device to the dashboard and comply with certain state and local regulations.

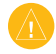

- **Caution:** The **permanent** mounting adhesive is extremely difficult to remove after it is installed.
- 1. Clean and dry the dashboard where you are placing the disk.
- 2. Remove the backing from the adhesive on the bottom of the disk.
- 3. Place the disk on the dashboard.
- 4. Remove the clear plastic cover from the top of the disk.
- 5. Place the suction cup mount on top of the disk. Flip the lever down (toward the disk).

*90 nüvifone M20 Owner's Manual*

# **Specifications**

**Physical size (W**  $\times$  **H**  $\times$  **D):** 

 $52.57 \times 95.3 \times 12.8$  mm  $(2.31 \times 3.75 \times 0.504 \text{ in.})$ 

**Weight**: 99 g (3.49 oz.)

**Display**: 2.8 in. diagonal,  $640 \times 480$  pixels; VGA display with white backlight and touchscreen

**Case**: Not waterproof (IP51)

**Operating Temperature Range**: from 5°F to 113°F (from -15°C to 45°C)

**Storing Temperature Range**: from 5°F to 140°F (from -15°C to 60°C)

**AC Charger Operating Temperature Range**: from 32°F to 122°F (from 0°C to  $50^{\circ}$ C)

**Connector**: mini-USB for power, computer, or headphones

**Battery type**: User-replaceable 920 mA lithium-ion battery

**Standby Time for 2G**: up to 260 hours

**Standby Time for 3G**: up to 250 hours

**Talk Time for 2G**: up to 2.8 hours\*

**Talk Time for 3G**: up to 3.5 hours\*

\* Depending on network environment and phone usage.

**Charge time**: Approximately 4 hours

**Power input**: DC vehicle power using vehicle power cable, or AC power using USB cable or AC charger

**GPS receiver**: High-sensitivity

**Acquisition times**\*:

Warm: <1 sec. Cold: <38 sec. Factory Reset: <45 sec. \*Average acquisition times for a stationary receiver with a clear view of the sky.

**Frequency Band**: 3G 900/2100; 2G 900/1800/1900

**Frequency Band for NA**: 3G 850/1900; 2G 850/1800/1900

**Other connectivity**: Bluetooth 2.0+EDR; 802.11 b/g WLAN; mini USB 2.0

**OS**: Microsoft Windows® Mobile 6.5 Professional

**Camera/Photos**: 3.0 MP camera

**Data storage**: 4 GB Internal memory; Data stored indefinitely

**Computer interface**: plug-and-play USB mass storage, ActiveSync

#### *nüvifone M20 Owner's Manual 91*

# **Important Safety and Product Information**

For updates to the safety and product information, see the most recent owner's manual at [www.garminasus.com/nuvifoneM20.](www.garminasus.com/nuvifoneM20)

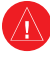

# **Warnings**

**Failure to avoid the following potentially hazardous situations could result in an accident or collision resulting in death or serious injury.**

#### **General Device Warnings:**

- When installing the device in a vehicle, place the device securely so it does not obstruct the driver's view of the road or interfere with vehicle operating controls, such as the steering wheel, foot pedals, or transmission levers. Do not place in front of or above any airbag.
- **Do not become distracted by the • device while driving, and always be fully aware of all driving conditions.**
- Always operate the vehicle in a safe manner.

# CE0700<sub>0</sub>

- Minimize the amount of time spent viewing the device's screen while driving and use voice prompts when possible.
- Do not send text messages, place or receive phone calls, input destinations, change settings, or access any functions requiring prolonged use of the device's controls while driving. Pull over in a safe and legal manner before attempting such operations.
- Check and follow local laws regarding device usage.

#### *92 nüvifone M20 Owner's Manual*

### <span id="page-100-0"></span>**Navigation Warnings:**

When navigating, carefully compare • information displayed on the device to all available navigation sources, including information from street signs, visual sightings, and maps. For safety, always resolve any discrepancies or questions before continuing navigation and defer to

### **Battery Warnings**

If these guidelines are not followed, the internal lithium-ion battery may experience a shortened life span or may present a risk of damage to the GPS device, fire, chemical burn, electrolyte leak, and/or injury.

- Do not leave the device exposed to a heat source or in a high temperature location, such as in the sun in an unattended vehicle. To prevent damage, remove the device from the vehicle or store it out of direct sunlight, such as in the glove box.
- Do not puncture or incinerate.
- When storing the device for an

posted road signs.

• The device is designed to provide route suggestions. It is not designed to replace the need for driver attentiveness regarding road closures or road conditions, traffic congestion, weather conditions, or other factors that may affect safety while driving.

extended time, store within the following temperature range: 5°F to 140°F (from  $-15^{\circ}$ C to 60°C).

- Do not operate the device outside of the following temperature range: 5°F to 113°F (from -15°C to 45°C).
- Contact your local waste disposal department to properly recycle/dispose of the device/battery.

#### **Additional User-replaceable Battery Warnings:**

- Do not use a sharp object to remove the battery.
- Keep the battery away from children.
- Do not disassemble, puncture, or •

#### *nüvifone M20 Owner's Manual 93*

<span id="page-101-0"></span>damage the battery.

- If using an AC charger or external battery charger, only use the accessory approved for your product.
- Only replace the battery with the correct replacement battery. Using another battery presents a risk of fire or explosion. To purchase a replacement battery, see your Garmin or ASUS dealer or the Garmin-Asus Web site.

### **Additional Non-user-replaceable Battery Warnings:**

- Do not remove or attempt to remove the non-user-replaceable battery.
- When disposing of the device, take it to a professional service, such as a waste electronics treatment facility, to have the battery removed and recycled.

### **Pacemakers and Other Medical Devices**

Studies have shown that there may be a potential interaction between mobile phones and normal pacemaker operation. The pacemaker industry recommends that people with pacemakers follow

these guidelines to minimize any risk of interference with pacemaker operation:

- Always maintain a distance of 15 cm (6 inches) between the pacemaker and any mobile phone that is turned on.
- Store the phone on the opposite side of the pacemaker. Do not carry the phone in a breast pocket.
- Use the ear furthest from the pacemaker in order to minimize any potential for interference.
- If you think that interference may be occurring, turn off the phone immediately.

For other medical devices, consult with your physician or the manufacturer to determine if your mobile phone may interfere with the device, and to determine any precautions that you can take to avoid interference.

# **Avoid Hearing Damage**

You can permanently damage your ears and lose hearing if you listen to the receiver, earbuds, headphones, or headsets at high volume.

Turn the volume down. The volume is typically too loud if you cannot hear people speaking around you. Limit the amount of time you listen at high volume.

If you experience ringing in your ears or muffled speech, stop listening and have your hearing checked.

### **Avoid Repetitive Motion**

You may experience occasional discomfort in your hands, arms, shoulders, neck, or other parts of your body if you perform repetitive activities, such as typing or playing games, on the device.

Take frequent breaks. If you have discomfort while or after using the device, stop using and see a physician.

### **Avoid Seizures, Blackouts, and Eyestrain**

A very small percentage of people can experience seizures or blackouts caused by light flashes or patterns, such as while watching videos or playing games.

If you have experienced, or have a family history of, seizures or blackouts, consult a physician before playing games or watching videos on your device.

Follow these guidelines to reduce the risk of blackouts, seizures, and eyestrain:

- Avoid prolonged use of and take frequent breaks from using the device.
- Hold the device away from your eyes.
- Use the device in a well-lit room.

If you experience convulsions, eye or muscle twitching, loss of awareness, involuntary movement, or disorientation, stop using the device use and consult a physician.

### **Radio Frequency Exposure / Specific Absorption Rate**

This device is a transmitter and receiver that uses its antenna to send and receive low levels of radio frequency (RF) energy for voice and data communications. The cellular antenna is located above the camera lens, along the top edge of the back of the device. The Wi-Fi and Bluetooth® antenna is located

#### *nüvifone M20 Owner's Manual 95*

<span id="page-103-0"></span>to the right of the camera lens on the back of the device.

Regular review of scientific research and studies has led to the formation of international safety guidelines and regulations regarding limiting exposure to this RF energy. This product emits RF energy below the published limits when operating in its maximum output power mode and when used with Garmin-Asus authorized accessories. In normal operation, the device will operate at even lower output power modes, depending on many factors including proximity to network cellular towers and the absence of external interference.

The RF exposure guidelines use a unit of measurement known as the specific absorption rate, SAR. The SAR limit applicable to this device set by the Council of the European Union is 2.0 W/kg. The SAR value for this device for held to head configurations was 0.696 W/Kg.

This device has been tested and is compliant with the European Union RF exposure guidelines for cellular, Wi-Fi, and Bluetooth operation. For countries where this product is sold outside of the United States, Canada, and the European R&TTE member countries, this product has been tested and is compliant to the applicable RF exposure requirements of the local regulatory authority.

To be sure that your exposure to RF energy does not exceed the European Union guidelines, follow these precautions:

- Position the device antenna at least 15 mm (5/8 inch) from your body.
- Only use the device with Garmin-Asus approved accessories. Only use accessories that do not have metal parts and that maintain at least 15 mm (5/8 inch) separation between the device and your body.

# **Care for Your Device**

- Avoid dropping your device and operating it in high-shock and highvibration environments.
- Do not expose the device to water.

#### *96 nüvifone M20 Owner's Manual*

Contact with water can cause this device to malfunction.

- Do not store the device where prolonged exposure to extreme temperatures can occur, because it can cause permanent damage.
- Never use a hard or sharp object to operate the touchscreen, or damage may result. Though a stylus can be used to operate the touchscreen, never attempt this while operating a vehicle.
- To help avoid theft, remove the device and mount from sight when not in use. Remove the residue on the windshield left by the suction cup.

#### **Important Information Map Data Information**: One

of the goals of Garmin and ASUS is to provide customers with the most complete and accurate cartography that is available to us at a reasonable cost. We use a combination of governmental and private data sources, which we identify in product literature and copyright messages displayed to the consumer. Virtually all data sources contain some

inaccurate or incomplete data. In some countries, complete and accurate map information is either not available or is prohibitively expensive.

#### **NOTICE REGARDING WINDSHIELD MOUNTING LEGAL RESTRICTIONS**: Before using the suction cup mount on your windshield, check the state and local laws and ordinances where you drive. Some state laws prohibit drivers from using suction mounts on their windshields while operating motor vehicles. Other state laws allow the suction mount to be located only in specific locations on the windshield. Many other states have enacted restrictions against placing "non-transparent material" on the windshield or placing objects on the windshield in locations that obstruct the driver's vision. **It is the user's responsibility to use the GARMIN-ASUS device and mounting options in such a manner that the user is in compliance with all applicable laws and**

*nüvifone M20 Owner's Manual 97*

**ORDINANCES.** Where required, other Garmin-Asus dashboard or friction mount options should be used to comply with state and local laws and ordinances. Always mount your Garmin-Asus device in a location that does not obstruct the driver's view of the road. Garmin and ASUS do not assume any responsibility for any fines, penalties, or damages that may be incurred as a result of disregarding this notice or as a result of any state or local law or ordinance relating to the use of your Garmin-Asus device.

# **Declaration of Conformity**

Hereby, Garmin and ASUS declare that this product is in compliance with the essential requirements and other relevant provisions of Directive 1999/5/EC. To view the full Declaration of Conformity, see [www.garminasus.com/declaration-of](www.garminasus.com/declaration-of-conformity)[conformity](www.garminasus.com/declaration-of-conformity).

### **Equipment Use**

This nüvifone is for use worldwide, including the following countries:

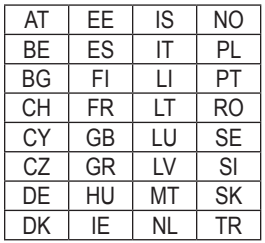

# **Troubleshooting Issues**

If your device does not acquire satellites, try one or more of the following:

- Make sure the GPS is turned on. Tap > **Settings** > **Navigation**  > **GPS** > **GPS Status**, and then verify that you are receiving satellite signals. •
- Verify that the GPS antenna is unobstructed. You must be outdoors or in a vehicle and have a clear view of the sky. Solid materials (except untinted glass), buildings, and dense trees can block satellite signals.
- Make sure the GPS has enough time to initialize. When the GPS is turned on for the first time, it may take a few minutes to initialize.

If you have traveled more than 600 miles with the GPS receiver turned off, set your location on the map. •

If your device will not turn on, try one or more of the following:

- Charge the battery. •
- Make sure the **Hold** key on the right side of the unit is up. If the red dot near the **Hold** key is visible, the unit is locked. •

If you need to turn off the wireless features of your phone, for example for an airplane flight, tap  $\blacktriangle$ **Settings** > **Wireless Manager** > **Flight Mode**.

#### *nüvifone M20 Owner's Manual 99*

# **Index**

### **Symbols**

2D map view [80](#page-87-0)

### **A**

ActiveSync Bluetooth technology [69](#page-76-0) install [67](#page-74-0) USB [68](#page-75-0) additional maps [88](#page-95-0) address [19](#page-26-0) alarm delete [65](#page-72-0) edit [65](#page-72-0) set [64](#page-71-0) align the screen [75](#page-82-0) appointment make [61](#page-68-0) navigate to [29](#page-36-0) save local event as [23](#page-30-0) save movie time as [24](#page-31-0) view [62](#page-69-0) attention tone [82](#page-89-0) audio settings [82](#page-89-0) auto complete [11](#page-18-0)

auto zoom map [81](#page-88-0) avoid edit custom avoidances [35](#page-42-1) road types [82](#page-89-0) specific areas [35](#page-42-1) specific roads [35](#page-42-1)

### **B**

backlight adjust [75](#page-82-0) brightness [75](#page-82-0) keep on when navigating [75](#page-82-0) timeout [75](#page-82-0) backup files [70](#page-77-0) battery charge [3](#page-10-0) information [88](#page-95-0) install [2](#page-9-0) remove [89](#page-96-0) warnings [93–](#page-100-0)[94](#page-101-0) block recognizer [11](#page-18-0) Bluetooth [72](#page-79-0) Bluetooth technology [69,](#page-76-0) [72,](#page-79-0) [73](#page-80-1)–[74](#page-81-0) add a device [73](#page-80-1)

make visible [73](#page-80-1) send and receive files [74](#page-81-0) turn on [72](#page-79-0) browse the map [36](#page-43-0)

### **C**

calendar [61](#page-68-0) calibrate the screen [75](#page-82-0) call [13](#page-20-0) end [13](#page-20-0) call history [17](#page-24-0) call options [14](#page-21-0) camera [59](#page-66-0) color [85](#page-92-0) mode [59](#page-66-0) settings [84,](#page-91-0) [86](#page-93-0) care information [96](#page-103-0) cell broadcast [80](#page-87-0) Ciao! [39](#page-46-0)[–42](#page-49-0) accept invite [40](#page-47-0) hide location [42](#page-49-0) invite [40](#page-47-0) join [39](#page-46-0) location updates [83](#page-90-0) register [39](#page-46-0) remove a friend [42](#page-49-0)

*100 nüvifone M20 Owner's Manual*
status [40,](#page-47-0) [41](#page-48-0) view friends [41–](#page-48-0)[42](#page-49-0) cities, find [26](#page-33-0) clock in status bar [65](#page-72-0) set [63](#page-70-0) set automatically [63](#page-70-0) set manually [64](#page-71-0) computer connection [68](#page-75-0) conference call [15,](#page-22-0) [16](#page-23-0) connected services [43](#page-50-0)– [46](#page-53-0) connection [83](#page-90-0) settings [83](#page-90-0) connections [71](#page-78-0) contacts add [17](#page-24-0) favorites [18](#page-25-0) navigate to [29](#page-36-0) convert currency [65](#page-72-0) coordinates [27](#page-34-0) cradle [3](#page-10-0) currency, convert [65](#page-72-0) custom POIs [28](#page-35-0) settings [82](#page-89-0)

# **D**

Declaration of Conformity [98](#page-105-0) default camera [86](#page-93-0) input mode [12](#page-19-0) restore all settings [87](#page-94-0) delete alarm [65](#page-72-0) all settings and favorites [87](#page-94-0) all user data [87](#page-94-0) call history [17](#page-24-0) Favorites [37](#page-44-0) message [49](#page-56-0) picture [56](#page-63-0) points from route [34](#page-41-0) route [34](#page-41-0) video [57](#page-64-0) detour [33](#page-40-0) device information [87](#page-94-0)

## **E**

e-mail [50](#page-57-0) emergency assistance [36](#page-43-0) End key [1](#page-8-0) enter data [11](#page-18-0)

Excel [66](#page-73-0)

## **F**

Favorite contact [18](#page-25-0) delete [37](#page-44-0) edit locations [37](#page-44-0) locations [26](#page-33-0) files backup [70](#page-77-0) exchange using FTP [74](#page-81-0) restore [70](#page-77-0) search for [70](#page-77-0) send [74](#page-81-0) file types media gallery [56](#page-63-0) music [54](#page-61-0) find locations. *See* search for locations flight mode [71,](#page-78-0) [99](#page-106-0) flight status [22–](#page-29-0)[23](#page-30-0) forward [49](#page-56-0) free map update [88](#page-95-0) FTP [74](#page-81-0) fuse, change [90](#page-97-0)

## **G**

geocache [27](#page-34-0)

#### *nüvifone M20 Owner's Manual 101*

#### Index

Go! page [20](#page-27-0) go home [19](#page-26-0) GPS about GPS [89](#page-96-0) new location [84](#page-91-0) settings [83](#page-90-0) turn off [84](#page-91-0) update [84](#page-91-0) green LED [7](#page-14-0)

# **H**

headphone jack [91](#page-98-0) help [7](#page-14-0) Hold key [1](#page-8-0) hold phone call [14](#page-21-0) home location [19](#page-26-0) Home screen [5](#page-12-0) icons [77](#page-84-0) layout [77](#page-84-0) theme [77](#page-84-0)

## **I**

icons [8](#page-15-0) input panel [11](#page-18-0) Internet [51](#page-58-0) share connection with computer [51](#page-58-0) intersections, find [27](#page-34-0)

## **L**

LED<sub>[7](#page-14-0)</sub> letter recognizer [11](#page-18-0) lithium-ion battery [88](#page-95-0), [91](#page-98-0) local events [23](#page-30-0) local search [25](#page-32-0) location-based service [29](#page-36-0) location format [83](#page-90-0) location information [20](#page-27-0) change update method [40](#page-47-0) send updates [83](#page-90-0) location messages [48](#page-55-0) lock the phone [7,](#page-14-0) [76](#page-83-0)

### **M**

make a phone call [13](#page-20-0) man additional [88](#page-95-0) browse [36](#page-43-0) customize [80](#page-87-0) detail level [80](#page-87-0) map set [38](#page-45-0) orientation [80](#page-87-0) update [88](#page-95-0) view [80](#page-87-0)

map datum [83](#page-90-0) map settings [80](#page-87-0) MapSource [88](#page-95-0) map update [88](#page-95-0) maximum speed, reset [32](#page-39-0) Media Gallery [56–](#page-63-0)[58](#page-65-0) messages (SMS/MMS) delete [49](#page-56-0) forward [49](#page-56-0) new [47](#page-54-0) read [48](#page-55-0) Microsoft Office Mobile [66](#page-73-0) Excel [66](#page-73-0) Excel Mobile [66](#page-73-0) OneNote Mobile [66](#page-73-0) PowerPoint Mobile [66](#page-73-0) Word Mobile [66](#page-73-0) MMS [47](#page-54-0) mount on windshield [3–](#page-10-0)[4](#page-11-0) remove from mount [4](#page-11-0) movie times [24](#page-31-0) mute [6,](#page-13-0) [14](#page-21-0)

#### **N**

navigation. *See* route

*102 nüvifone M20 Owner's Manual*

Navigation key [6](#page-13-0) network profile [79](#page-86-0) news [46](#page-53-0) articles [52–](#page-59-0)[53](#page-60-0) Newstation [52](#page-59-0)[–53](#page-60-0) note [12](#page-19-0) nüMaps Guarantee [88](#page-95-0)

# **O**

odometer [32](#page-39-0) off road route [81](#page-88-0) OneNote [66](#page-73-0) output, audio headphone jack [91](#page-98-0)

#### **P**

pacemakers [94](#page-101-0) Panoramio [25](#page-32-0) Panoramio photos [25](#page-32-0) parking, find [24](#page-31-0) phone [13](#page-20-0)–[18](#page-25-0) receive a call [15](#page-22-0) settings [78–](#page-85-0)[87](#page-94-0) sound settings [78](#page-85-0) picture brightness [86](#page-93-0) effects [86](#page-93-0) file types [56](#page-63-0)

quality [85](#page-92-0) take [59](#page-66-0) view [56](#page-63-0) playlist [55](#page-62-0) play music [54](#page-61-0) position icon [81](#page-88-0) Power key [1](#page-8-0) PowerPoint [66](#page-73-0) predictive text [11](#page-18-0) profile [78](#page-85-0) proximity points [82](#page-89-0) settings [82](#page-89-0) puzzle lock [76](#page-83-0)

### **R**

recalculate route [81](#page-88-0) red LED [7](#page-14-0) register [i,](#page-2-0) [39](#page-46-0) remove the mount [4](#page-11-0) reply [48](#page-55-0) reply to message [48](#page-55-0) reset [88](#page-95-0) M20 [88](#page-95-0) maximum speed [32](#page-39-0) odometer [32](#page-39-0) trip computer [32](#page-39-0) restore all settings [87](#page-94-0)

restore files [70](#page-77-0) ring settings [78](#page-85-0) ring tone [78](#page-85-0) save a song as [55](#page-62-0) set [78](#page-85-0) rotate screen [75](#page-82-0) route add stops [33](#page-40-0) all turns in [31](#page-38-0) details [31](#page-38-0) edit [33,](#page-40-0) [34](#page-41-0) follow [30](#page-37-0) keep backlight on during [75](#page-82-0) next turn [31](#page-38-0) plan [34](#page-41-0) preferences [81](#page-88-0) save [33](#page-40-0) settings [80,](#page-87-0) [81](#page-88-0) simulate [35](#page-42-0) stop [33](#page-40-0) take saved route [34](#page-41-0) to appointment [29](#page-36-0) turn list [31](#page-38-0) RSS [52](#page-59-0)–[53](#page-60-0)

*nüvifone M20 Owner's Manual 103*

Index

# **S**

safe mode [82](#page-89-0) safety cameras [45–](#page-52-0)[46](#page-53-0) settings [82](#page-89-0) SAR [95](#page-102-0)[–96](#page-103-0) satellite signals [84](#page-91-0), [89](#page-96-0) save location to Favorites [20](#page-27-0) save your current location [33](#page-40-0) screen align [75](#page-82-0) calibrate [75](#page-82-0) Home [5](#page-12-0) lock [7](#page-14-0) orient [75](#page-82-0) rotate [75](#page-82-0) use the touchscreen [6](#page-13-0) search for files [70](#page-77-0) internet [51](#page-58-0) search for locations [19](#page-26-0) address [19](#page-26-0) by category [21](#page-28-0) change the search area [21](#page-28-0) favorites [26](#page-33-0)

fuel prices [22](#page-29-0) location options [20](#page-27-0) near a different city [21](#page-28-0) near a different location [21](#page-28-0) near your route [21](#page-28-0) points of interest [21](#page-28-0) spell name [21](#page-28-0) send e-mail [50](#page-57-0) file [74](#page-81-0) found location [20,](#page-27-0) [28](#page-35-0) MMS [47](#page-54-0) SMS [47](#page-54-0) text [47](#page-54-0) your location [48](#page-55-0) Send key [1](#page-8-0) set a your current location [84](#page-91-0) settings audio [82](#page-89-0) Connected Services [83](#page-90-0) phone [78](#page-85-0)–[87](#page-94-0) route [81](#page-88-0) set your location manually [84](#page-91-0) SIM card

copy contacts [18](#page-25-0) install [2](#page-9-0) slideshow [57](#page-64-0) SMS [47–](#page-54-0)[50](#page-57-0) cell broadcast [80](#page-87-0) software update [88](#page-95-0) sound profile [78](#page-85-0) volume [6](#page-13-0) speakerphone [14](#page-21-0) specifications [91](#page-98-0) speed limit [81](#page-88-0) spell the location [21](#page-28-0) Start menu [5](#page-12-0), [7](#page-14-0) status, Ciao! [40](#page-47-0) status bar [65](#page-72-0) clock [65](#page-72-0) icons [8](#page-15-0) storage information [97](#page-104-0) stylus [6](#page-13-0) suction cup [3](#page-10-0) synchronize e-mail [50](#page-57-0) using Bluetooth technology [69](#page-76-0) using USB cable [68](#page-75-0)

*104 nüvifone M20 Owner's Manual*

with an Exchange Server [69](#page-76-0) system information [87](#page-94-0)

# **T**

text message [47–](#page-54-0)[50](#page-57-0) theft, ways to avoid [97](#page-104-0) Today screen [5](#page-12-0), [7](#page-14-0) customize [77](#page-84-0) track edit [38](#page-45-0) record [37](#page-44-0) save [38](#page-45-0) view on map [38](#page-45-0) traffic [43–](#page-50-0)[46](#page-53-0) avoid [44](#page-51-0)[–46](#page-53-0) icon [44](#page-51-0) transcriber [12](#page-19-0) transfer file [74](#page-81-0) trip computer [32](#page-39-0) turn off phone [3](#page-10-0), [71](#page-78-0) turn preview [81](#page-88-0)

## **U**

*nüvifone M20 Owner's Manual 105* unit ID [87](#page-94-0) units [82](#page-89-0) update maps [88](#page-95-0)

software [88](#page-95-0) USB cable [1,](#page-8-0) [3](#page-10-0), [51,](#page-58-0) [67,](#page-74-0) [68](#page-75-0) USB Connection Mode [68](#page-75-0) user data, delete [87](#page-94-0)

## **V**

vehicle icon [81](#page-88-0) vehicle type [81](#page-88-0) vibrate [6,](#page-13-0) [78](#page-85-0) video call [16](#page-23-0) file types [56](#page-63-0) play [57](#page-64-0) play a stream [58](#page-65-0) play stream [58](#page-65-0) record [60](#page-67-0) settings [86–](#page-93-0)[87](#page-94-0) voicemail [15](#page-22-0) voice note [12](#page-19-0) voice prompt [82](#page-89-0) volume [6](#page-13-0) keys [6](#page-13-0) video stream [58](#page-65-0) Volume keys [1](#page-8-0)

### **W**

wallpaper [77](#page-84-0) weather [45–](#page-52-0)[46](#page-53-0) WebUpdater [88](#page-95-0) Where Am I? [36](#page-43-0) white pages [18,](#page-25-0) [46](#page-53-0) Wi-Fi set up [71](#page-78-0) sharing [72](#page-79-0) Wireless Manager [71](#page-78-0) word completion [11](#page-18-0) Word files [66](#page-73-0)

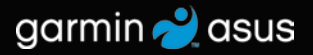

**For the latest free software updates (excluding map data) throughout the life of your nüvifone, visit [www.garminasus.com.](www.garminasus.com)**

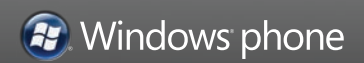

September 2009 Part Number 190-01128-00 Rev. A Printed in China

Free Manuals Download Website [http://myh66.com](http://myh66.com/) [http://usermanuals.us](http://usermanuals.us/) [http://www.somanuals.com](http://www.somanuals.com/) [http://www.4manuals.cc](http://www.4manuals.cc/) [http://www.manual-lib.com](http://www.manual-lib.com/) [http://www.404manual.com](http://www.404manual.com/) [http://www.luxmanual.com](http://www.luxmanual.com/) [http://aubethermostatmanual.com](http://aubethermostatmanual.com/) Golf course search by state [http://golfingnear.com](http://www.golfingnear.com/)

Email search by domain

[http://emailbydomain.com](http://emailbydomain.com/) Auto manuals search

[http://auto.somanuals.com](http://auto.somanuals.com/) TV manuals search

[http://tv.somanuals.com](http://tv.somanuals.com/)